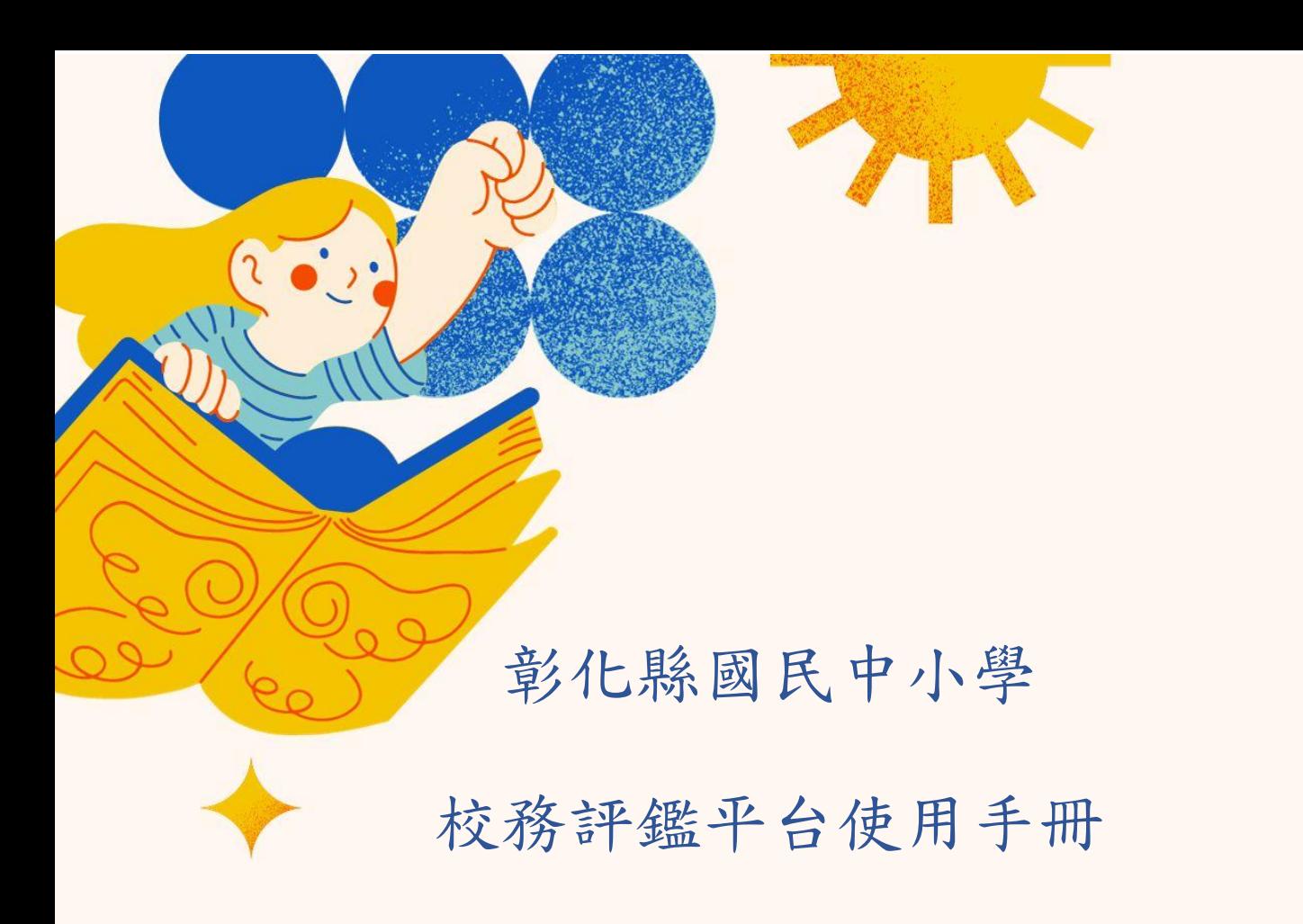

【學校端】

版號:2023 年 11 月版

適用:彰化縣

### 目錄

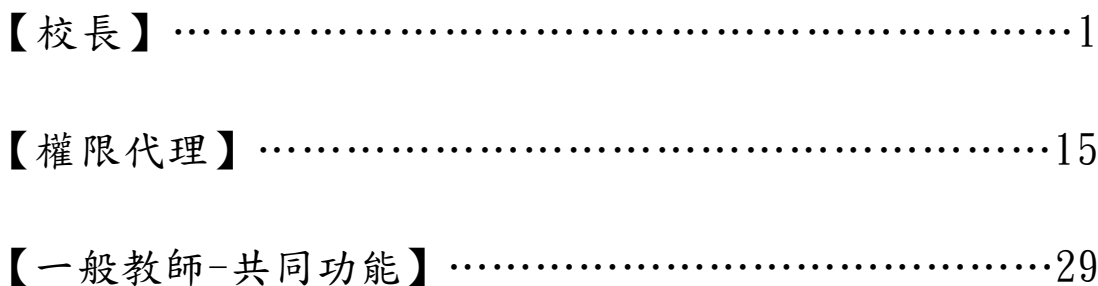

# 【校長】

- 1 登入操作說明:
	- 1.1 請開啟【彰化縣國民中小學校務評鑑平台】首頁,網址如下: <https://www.proschool.chc.edu.tw/> 顯示畫面如下圖:

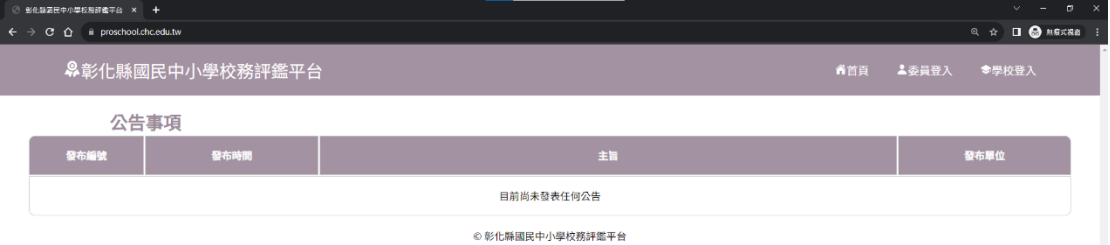

1.2 滑鼠點擊首頁右方【學校登入】連結,如下圖紅框處進去登入畫面:

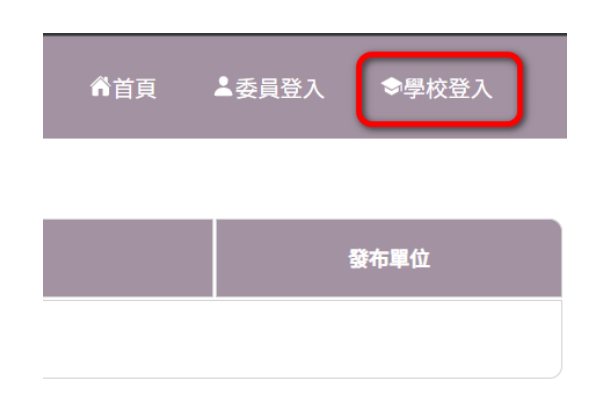

1.3 在登入畫面右側的【會員登入】下,請輸入您的彰化 G-suite 帳號和 密碼於下圖紅框顯示處,並按下登入:

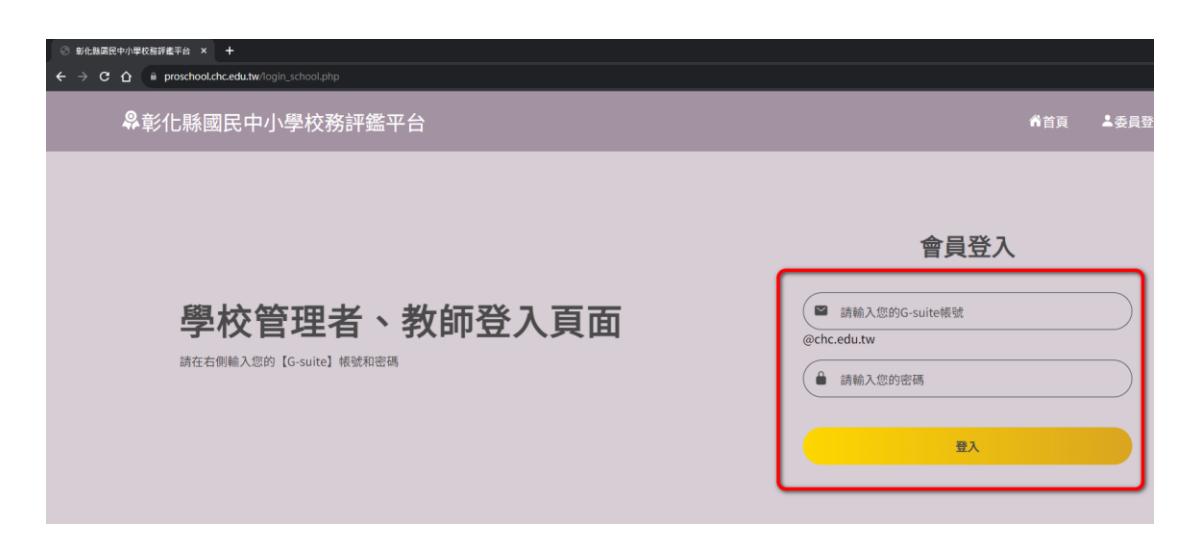

1.4 若登入成功,將彈出說明您已成功登入的視窗如下圖紅框所示,請點 擊視窗的右下角【確認】,或按下鍵盤的【Enter】跳回首頁:

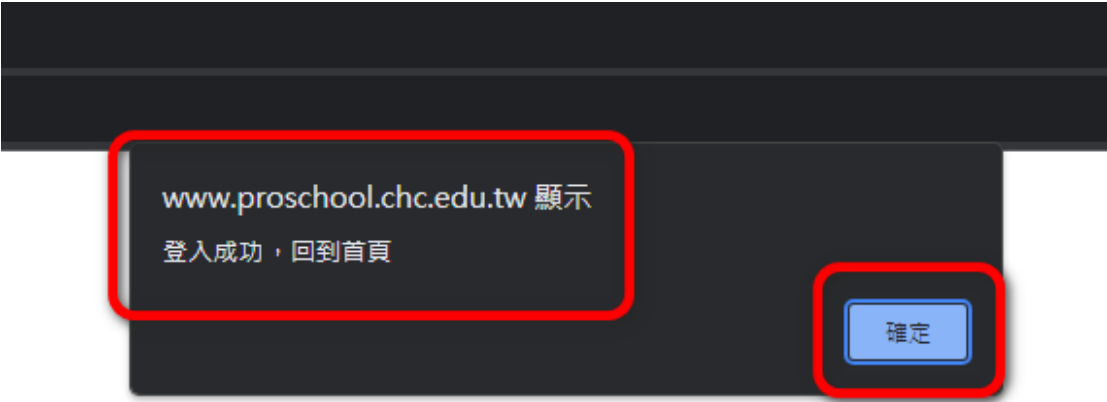

1.5 回到首頁後,若右上方有顯示:

【您的姓名】 先生/女士 您好 以及

選單出現【成員管理】、【項目上傳】和【登出】,表示您已經成功 登入,接下來進行【成員管理】將學校教師同仁 G-suite 帳號匯入

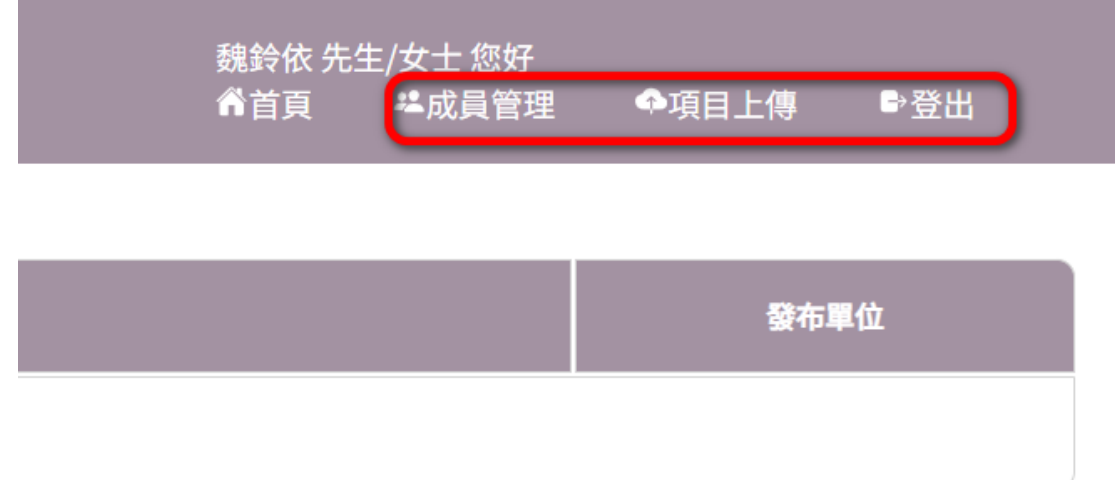

- 2 成員管理說明:
	- 2.1 在首頁中,點擊右上方選單的【成員管理】如下圖:

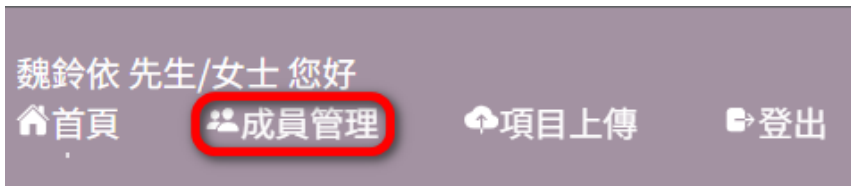

2.2 點擊後,預設會進入【一、學校成員匯入】畫面,之後也可以點擊如 下圖紅框內的選單進入。 進入後請在閱讀完步驟說明後,下載步驟一的【點此下載範例檔】, 如下圖綠框所示

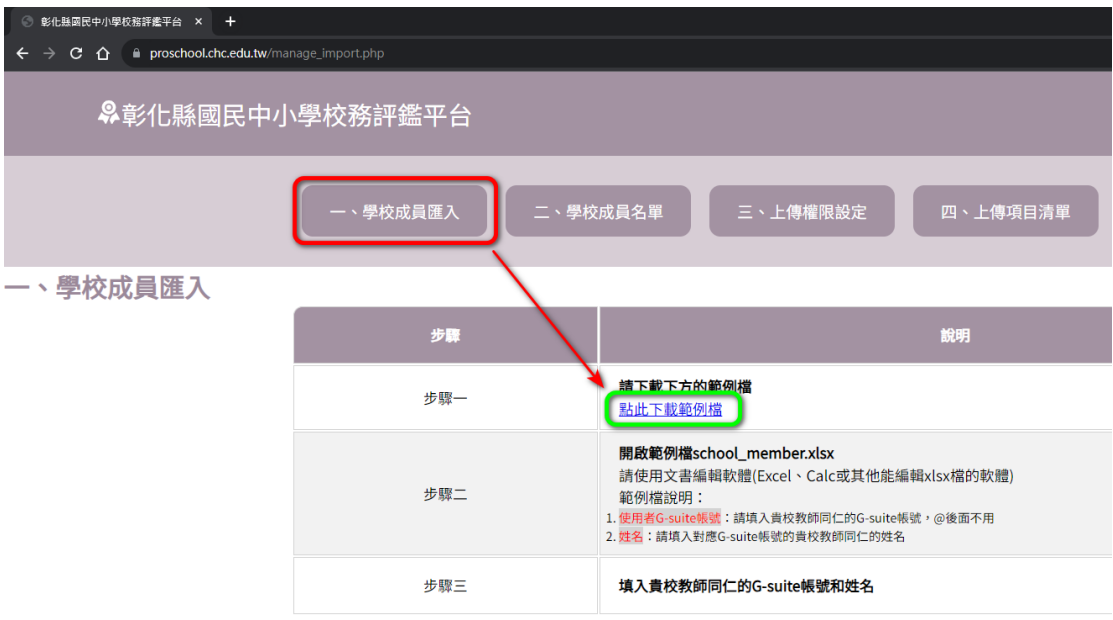

2.3 會跳出視窗顯示要下載 school\_member.xlsx 如下圖所示,請儲存即 可:

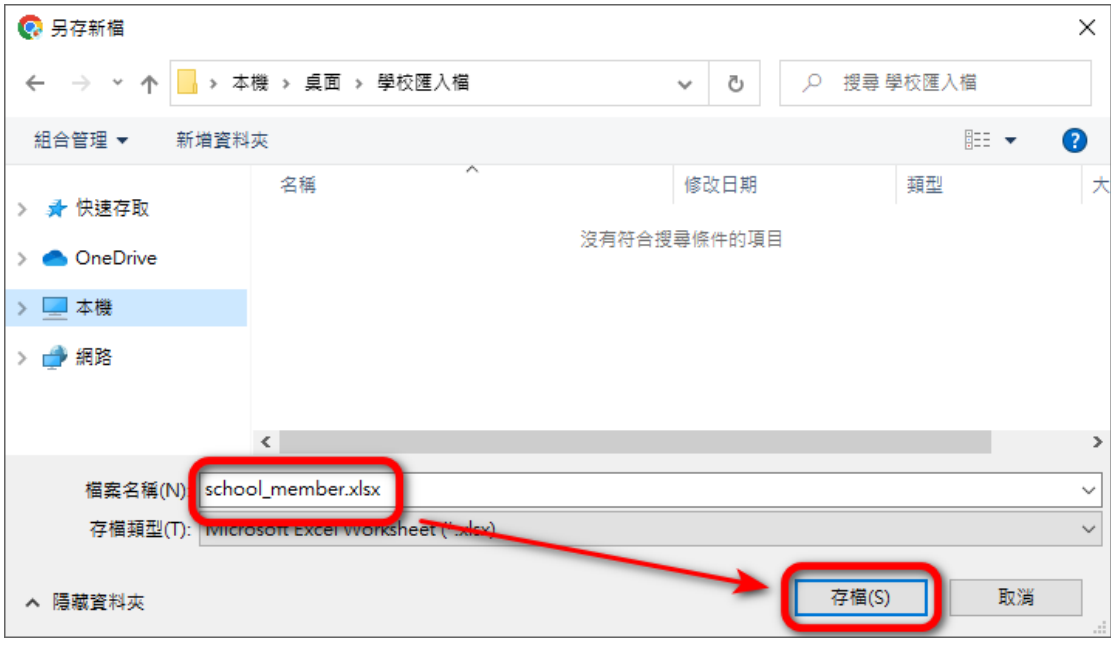

2.4 開啟 school\_member.xlsx 如下圖所示,請先點擊紅框處【啟用編 輯】:

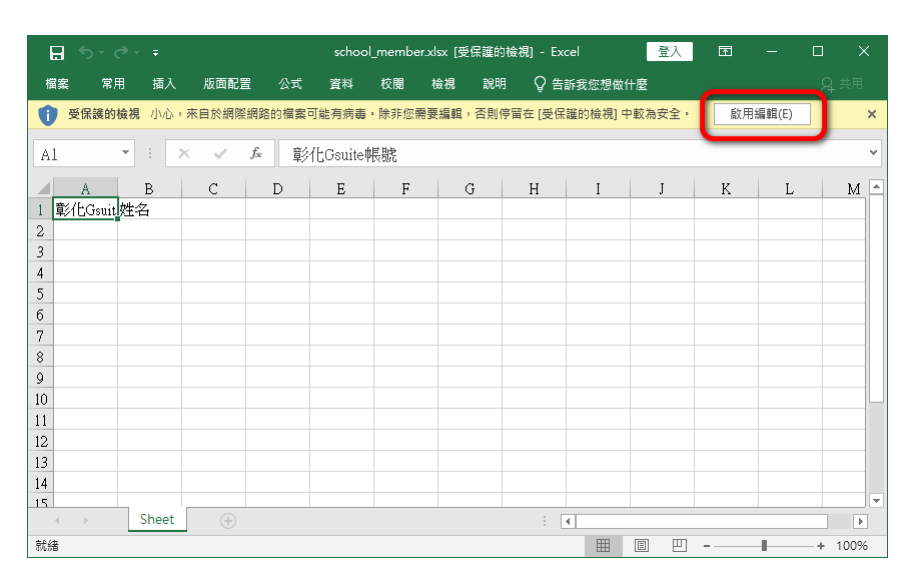

2.5 於左邊第二行開頭欄位(A2)開始如下圖一所示,填入貴校需要使用平 台的教師同仁彰化 G-suite 帳號和姓名後,將檔案直接儲存。 下圖二為範例說明。

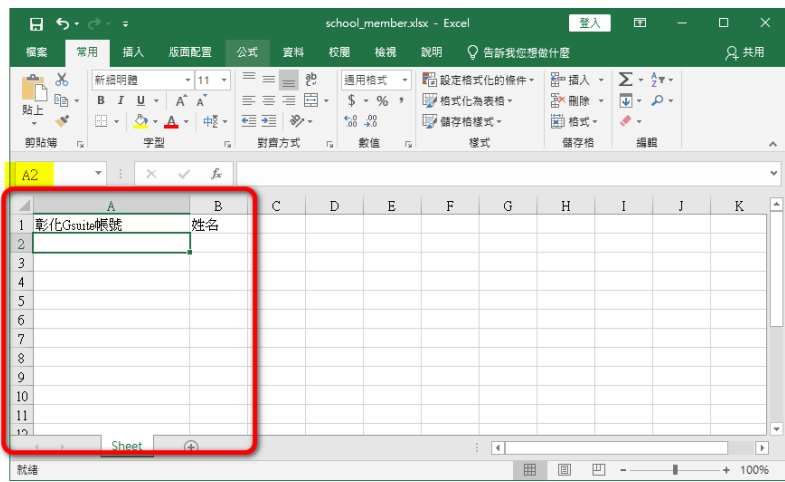

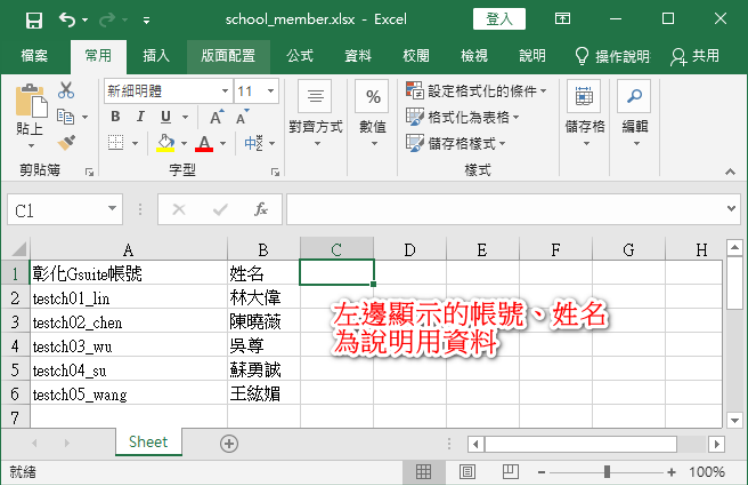

2.6 回到【成員管理】=>【一、學校成員匯入】頁面,移到網頁下方的 【上傳修改後的範例檔】後,按下【選擇檔案】按鈕如下圖紅框所示

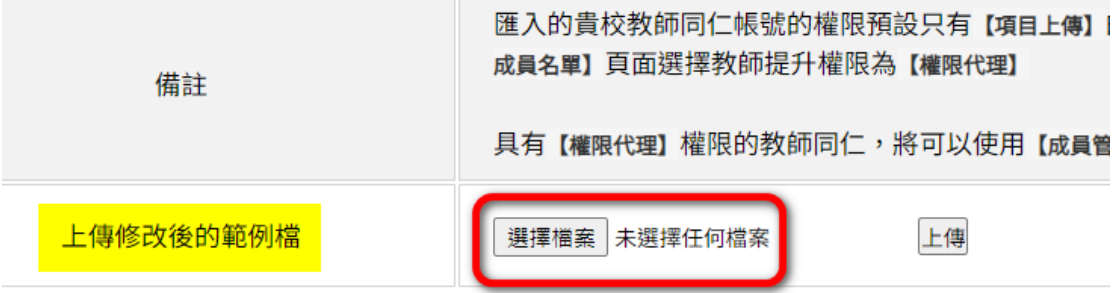

2.7 於跳出的檔案選擇畫面,選擇已經輸入教師 G-suite 帳號和姓名的 school\_member.xlsx 檔案,並按下【開啟】如下圖紅框步驟所示

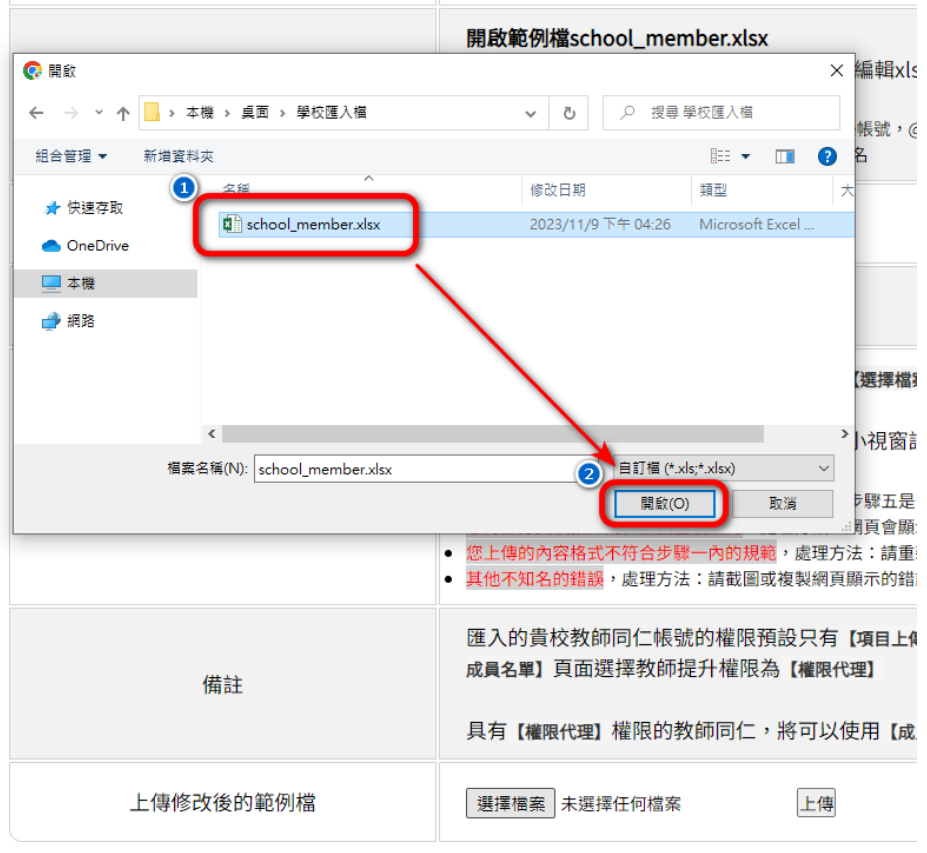

2.8 確認檔案已經選取後(如下圖黃底),按下右邊的【上傳】按鈕

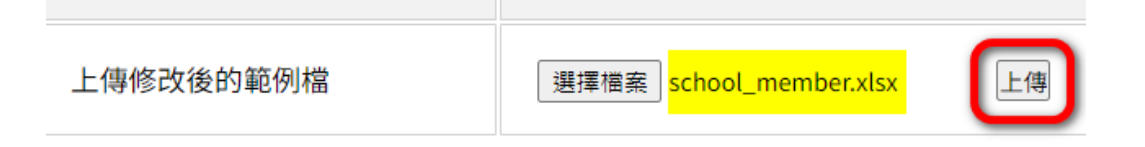

<sup>©</sup> 彰化縣國民中小學校務評鑑平台

2.9 若上傳成功,將自動跳轉網頁,並在左上角顯示 已成功匯入教師名單到【二、學校成員名單】中 (如下圖黃底) 下一步可在【二、學校成員名單】中設定【權限代理】

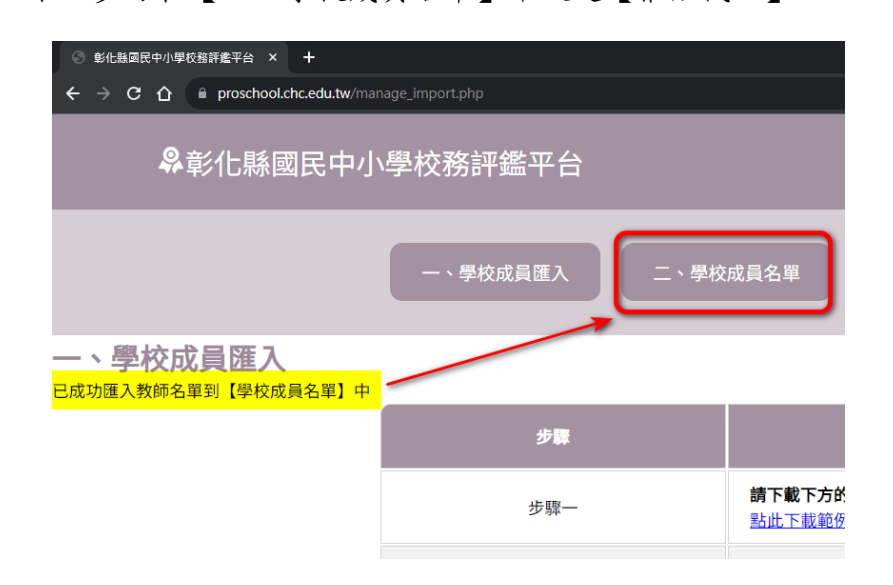

- 3 成員名單和設定權限:
	- 3.1 點擊中間選單【二、學校成員名單】將顯示剛才已上傳匯入的貴校同 仁名單,包含: 姓名、 (G-suite)帳號、 類型(有校長、權限代理和一般教師三種)、 設定權限代理(可切換該使用者類型為權限代理或是一般教師)。 只有校長可以設定使用者類型成為權限代理, 權限代理的使用者,將可以使用【成員管理】的大部分功能(除了設 定使用者切換為【權限代理】)。 如下圖所示,剛才的範例檔內的教師資料已經匯入並顯示在網頁上。

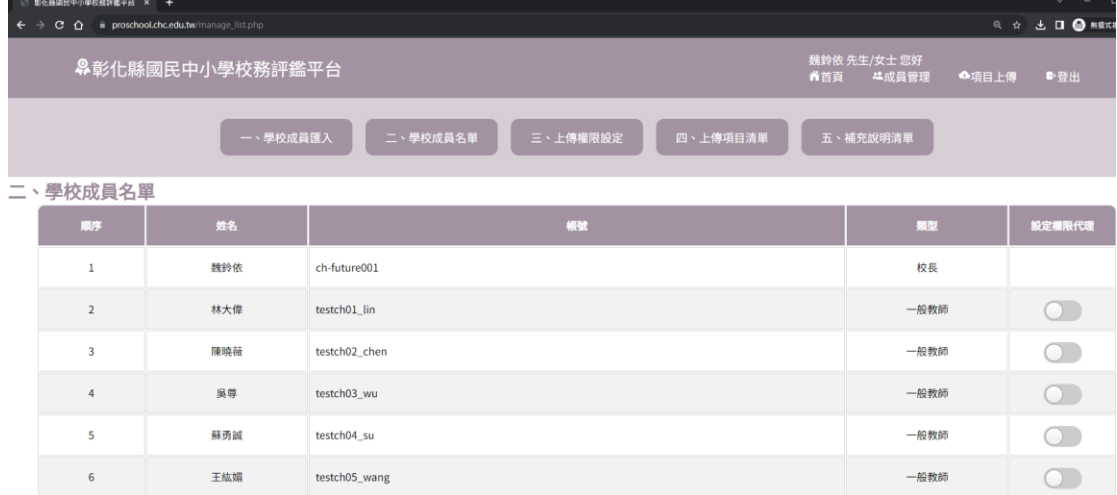

3.2 我們以上圖順序2的【林大偉】教師、類型為【一般教師】登入,看 目前登入顯示的畫面,右上角將只有首頁、項目上傳和登出如下圖

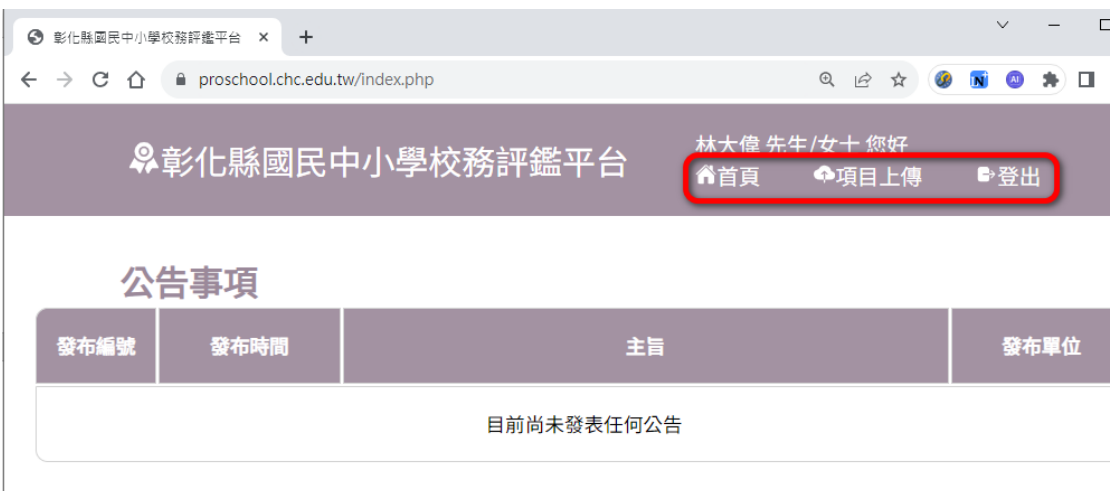

3.3 接著我們以校長的身分登入,並設定林大偉教師為權限代理,方式為 在二、學校成員名單中,找到最右邊的表格欄位【設定權限代理】, 找到對應的教師,點擊按鈕如下圖

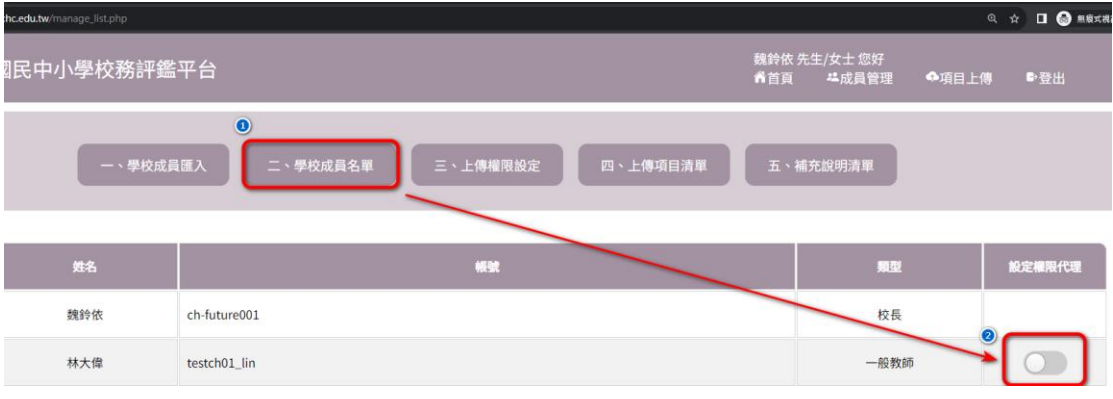

3.4 按鈕將會變成綠色,同時類型的文字也會從一般教師=>權限代理如下 圖

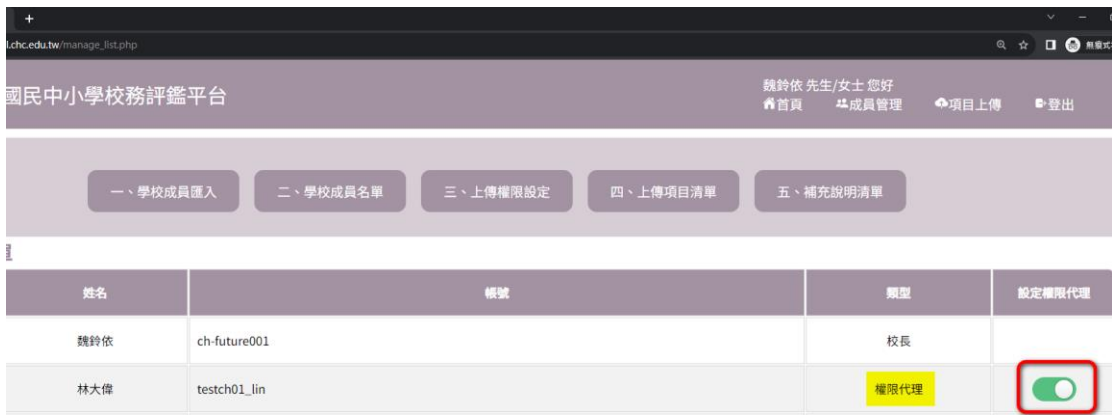

<sup>©</sup> 彰化縣國民中小學校務評鑑平台

3.5 這時切換為林大偉教師的帳號(注意如果原本已經有登入,必須登出 後再重新登入一次),右上角將出現【成員管理】按鈕如下圖所示

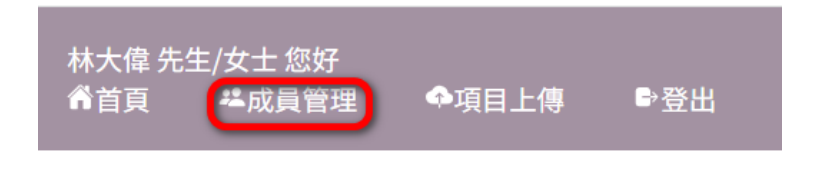

3.6 點擊【成員管理】後,將會進入到以下圖片畫面,可以使用除了設定 權限代理外的大部分功能,詳細請看【權限代理】篇的使用說明

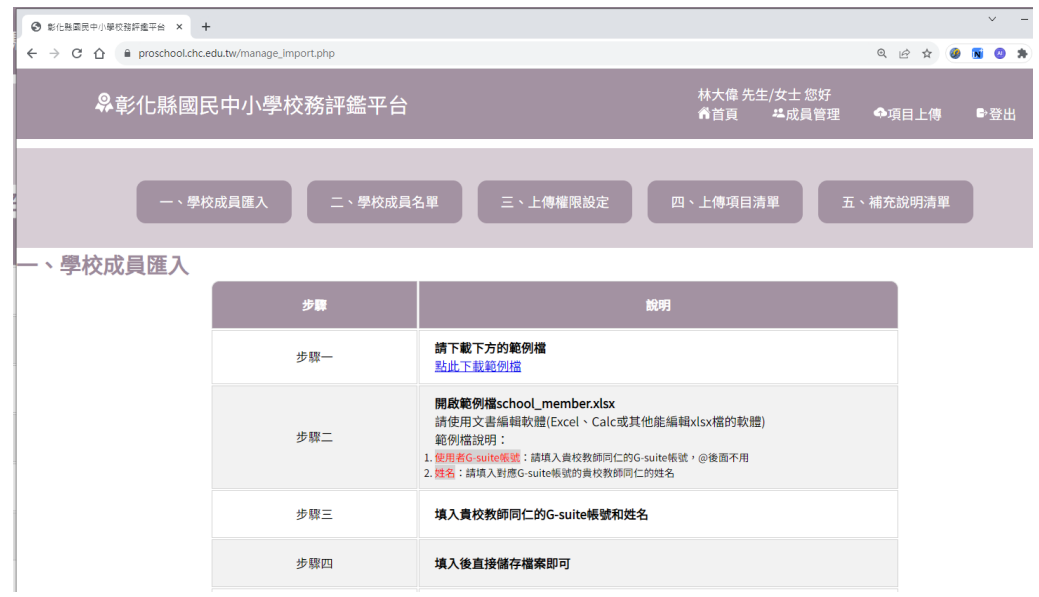

4 上傳權限設定:

4.1 點擊【三、上傳權限設定】將顯示下圖畫面

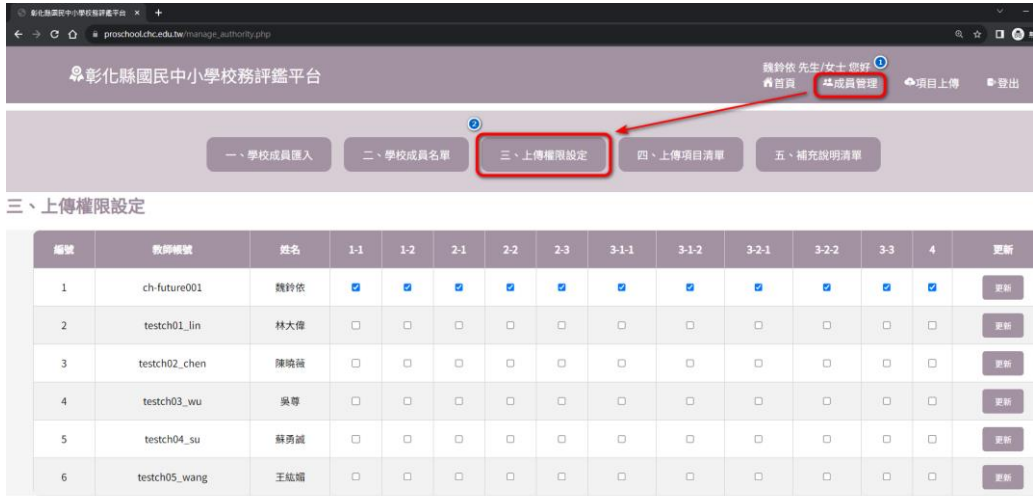

◎ 彰化縣國民中小學校務評鑑平台

4.2 在本頁面可以看到,會列出同校所有已匯入的校長、教師同仁帳號和 姓名,以及有從 1-1 到 4 的選取方塊,其中預設校長是全選,而教師 在匯入時的預設是皆不勾選,要手動設定。 本業面的設定會影響到【項目上傳】中的顯示畫面,點擊右上方【項 目上傳】,將進入以下預設畫面,網頁將有中間連結顯示各個評鑑項 目,點選連結後將會進入到對應的指標上傳網頁,下圖為預設點擊 【項目上傳】或中間連結【一、行政管理與校務發展】會進入到的畫 面,顯示指標 1-1 校務發展與執行和 1-2 學校課程發展與執行。

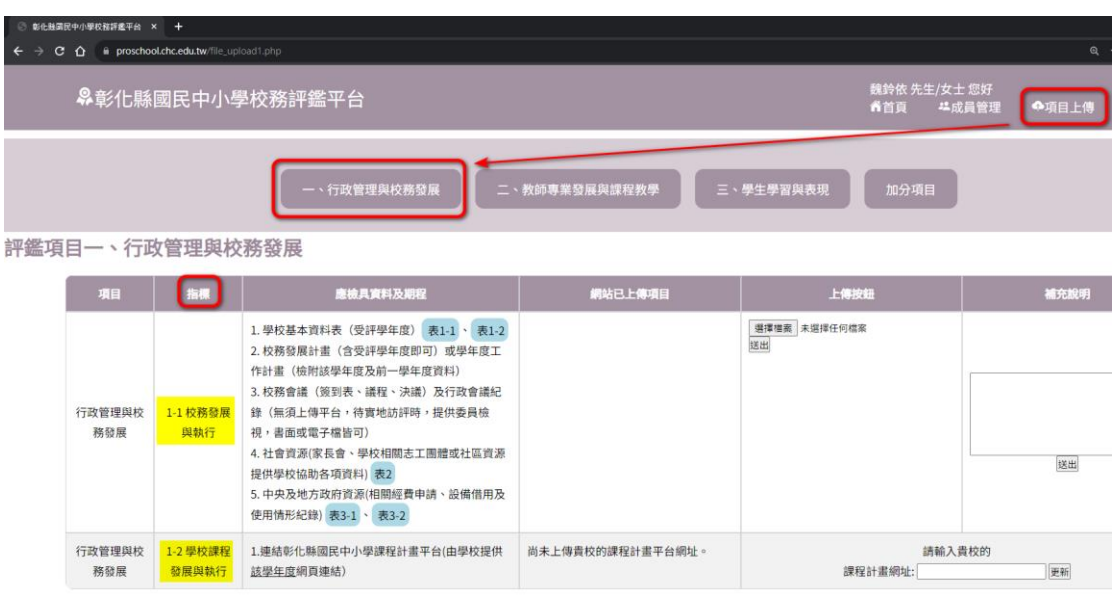

4.3 回到【成員管理】=>【三、上傳權限設定】,將校長【魏鈴依】的 1- 1 取消勾選,並按下右邊最後一個欄位的【更新】按鈕如下圖

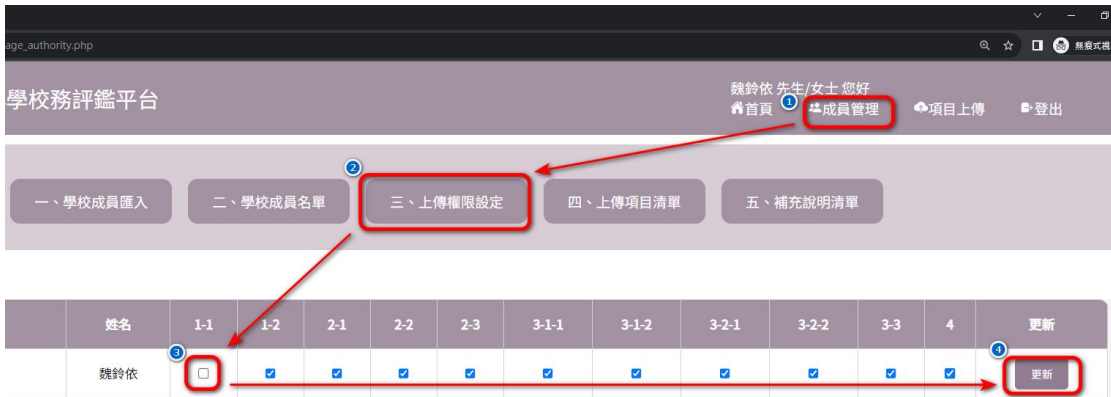

4.4 點擊右上方【項目上傳】,這時可以見到,在【評鑑項目一、行政 管理與校務發展中】的原本會顯示的指標 1-1 和 1-2,只剩下 1-2 如 下圖,原因為當我們取消勾選方塊某一個帳號對應指標項目後,該指 標項目就不會顯示在該帳號的項目上傳中,這可以讓【校長】和【權限代 理】管理分配哪一些教師同仁要負責什麼選項上傳。

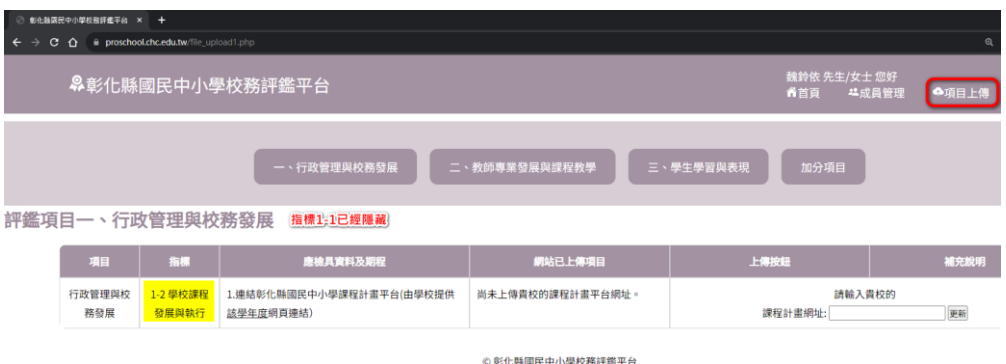

4.5 上面是校長設定自己的帳號上傳權限,接著以設定教師的上傳權限 做說明,下圖一是教師【陳曉薇】的上傳權限設定書面,目前皆未勾 選,下圖二是以【陳曉薇】身分登入後,她所看到的書面將會為空, 只有顯示表格標題

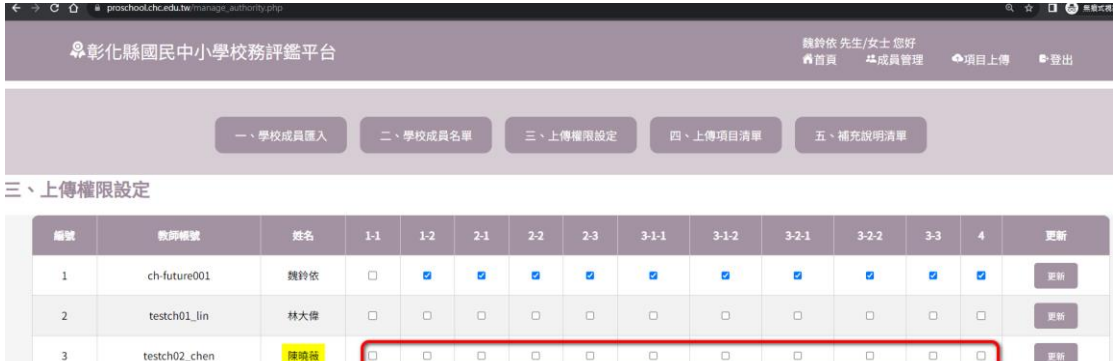

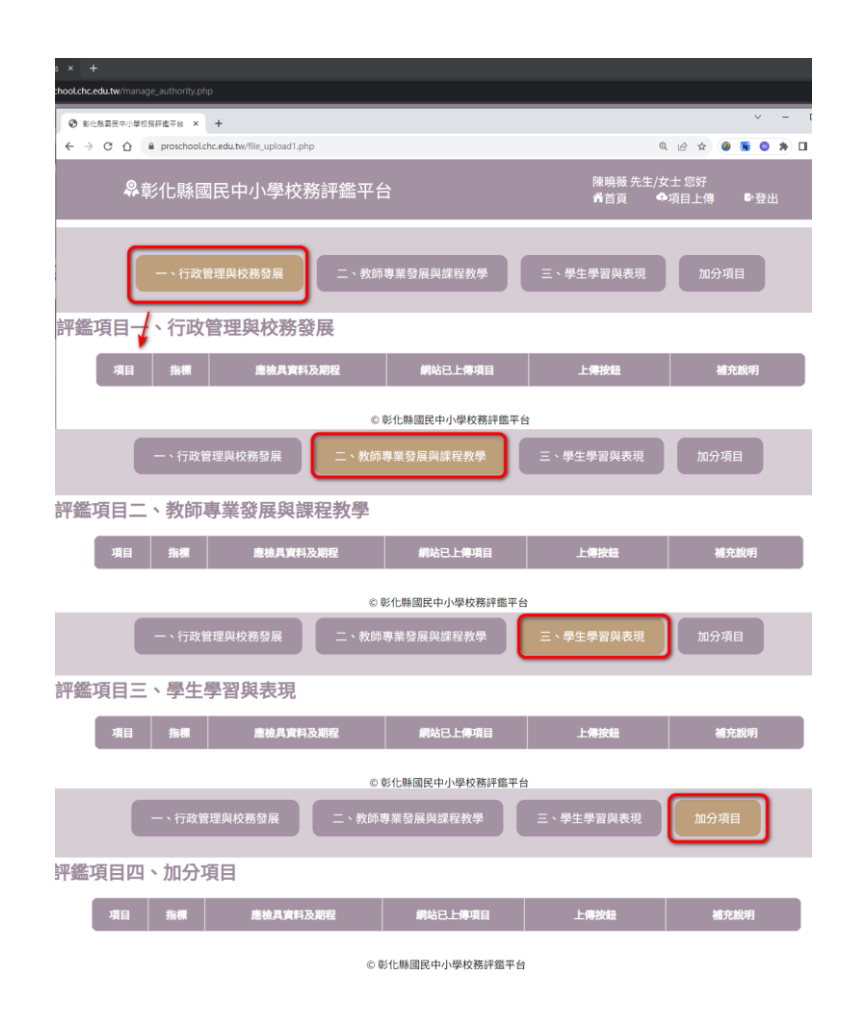

4.6 假設教師【陳曉薇】需要上傳指標 1-1、2-1、2-2、3-1-1、3-1-2 五 個指標項目,點擊【成員管理】=>【三、上傳權限設定】,找到教師 【陳曉薇】對應的表格欄位,將以上五個指標的核取方塊打勾,並按 下最右邊同一行的【更新】如下圖

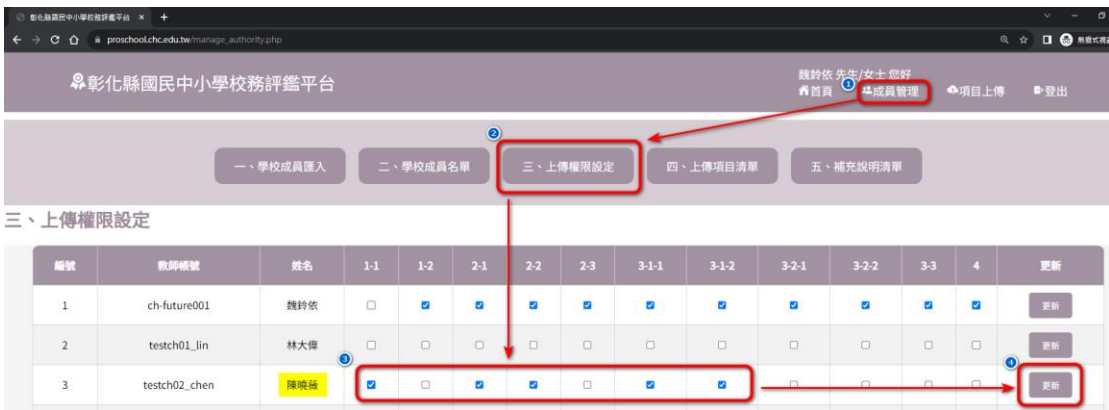

4.7 以教師【陳曉薇】身分登入後顯示可上傳的指標項目畫面如下圖,上 傳權限的步驟說明結束。

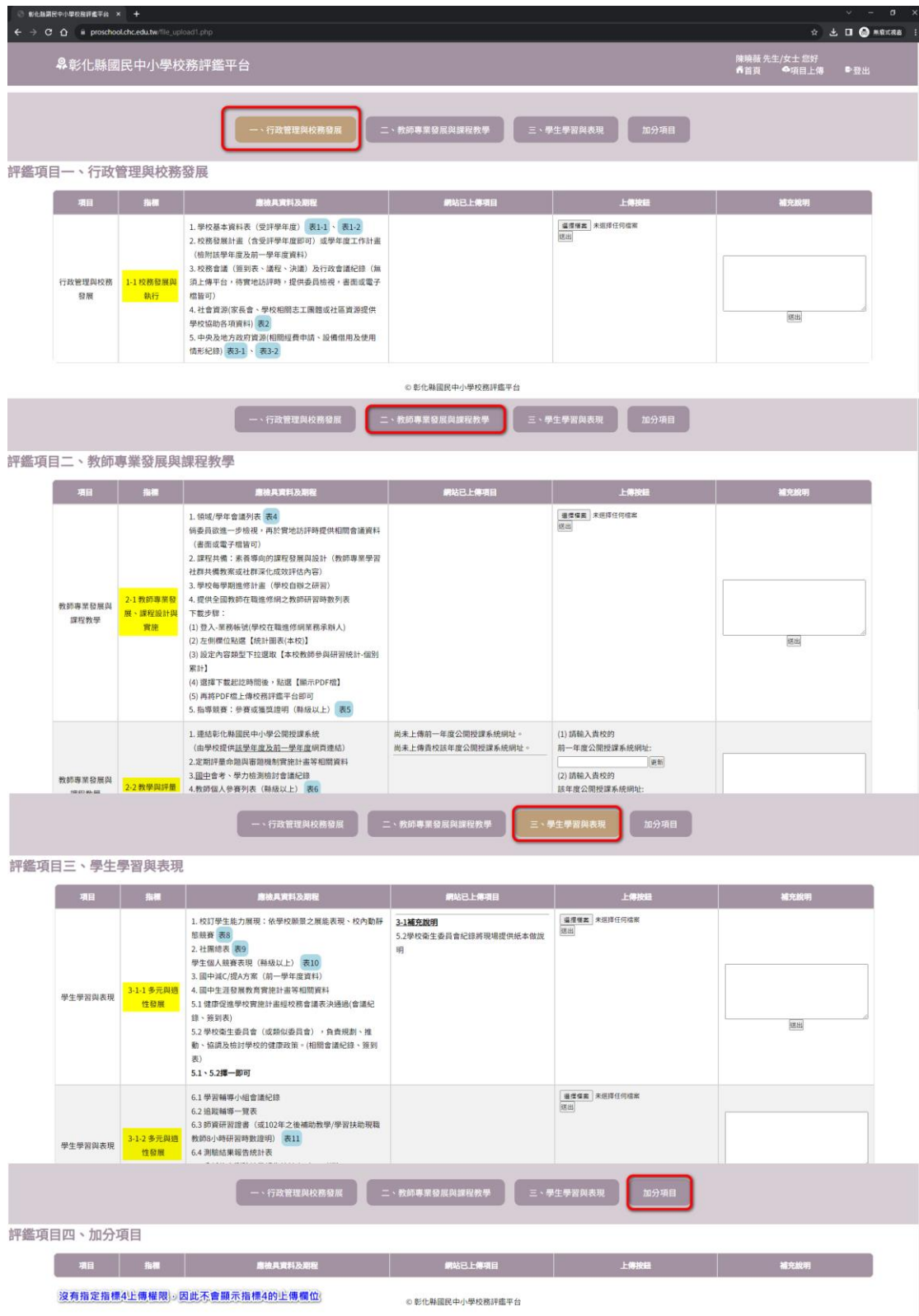

- 5 項目上傳功能:請查看【一般教師-共同功能】篇第二點項目上傳的說明。
- 6 查看目前全校上傳情況:
	- 6.1 點擊右上角【項目上傳】=>【四、上傳項目清單】,將顯示一個表 格,有左至右標題為指標、老師和上傳檔案如下圖,其中:
		- 6.1.1 指標:這裡將條列式列出所有的指標項目。
		- 6.1.2 老師:若在【三、上傳權限設定】中,老師的核取方塊有被勾 選,那麼這裡將顯示老師的名稱,核取方塊沒有被勾選的老師則 不會顯示。
		- 6.1.3 上傳檔案:如果老師有被分配到某一個指標項目但尚未上傳,則 對應的表格欄位將顯示:尚未上傳資料,或是尚未上傳課程計畫 網址。

如果老師已經有上傳,這裡將會顯示已經上傳的檔案名稱和下載 連結。

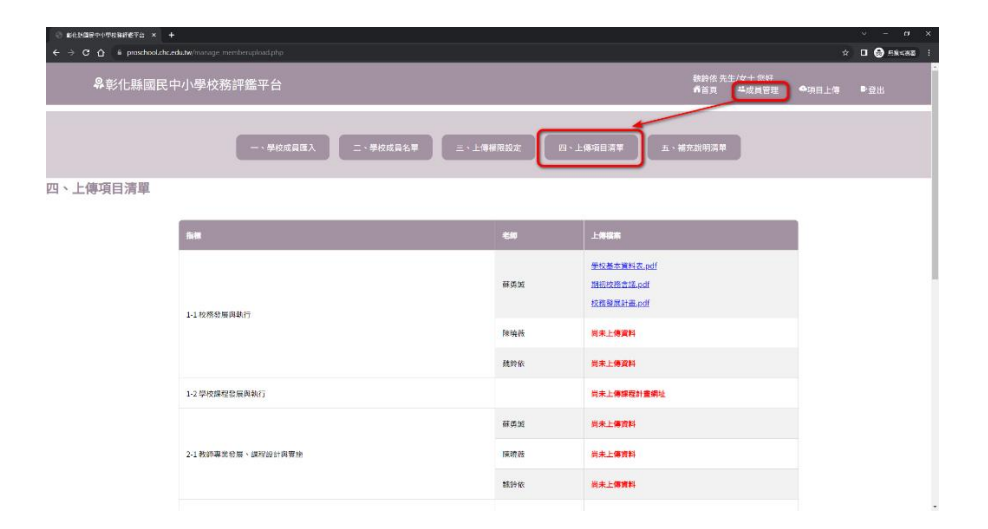

- 7 補充說明清單:
	- 7.1 點擊右上角【項目上傳】=>【五、補充說明清單】,將顯示一個表 格,有左至右標題為指標、最後上傳老師和補充說明如下圖,其中:
		- 7.1.1 指標:這裡將條列式列出所有的指標項目,但請注意補充說 明並不是一定要輸入的內容。
		- 7.1.2 最後上傳老師:網頁將顯示最後一位上傳老師的補充說明的 內容
- 7.1.3 補充說明:若尚未有老師填寫補充說明,將顯示尚未上傳。 若有則會顯示內文。
- 8 登出操作說明:
	- 8.1 點選右上角【登出】

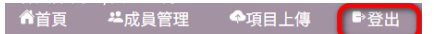

8.2 將顯示您已登出的提示視窗,按下確定

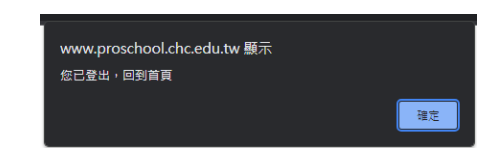

8.3 將顯示未登入的網頁畫面,到這邊已登入完畢。

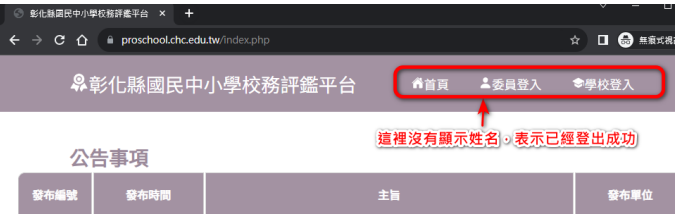

# 【權限代理】

- 1 登入操作說明:
	- 1.1 請開啟【彰化縣國民中小學校務評鑑平台】首頁,網址如下: <https://www.proschool.chc.edu.tw/> 顯示畫面如下圖:

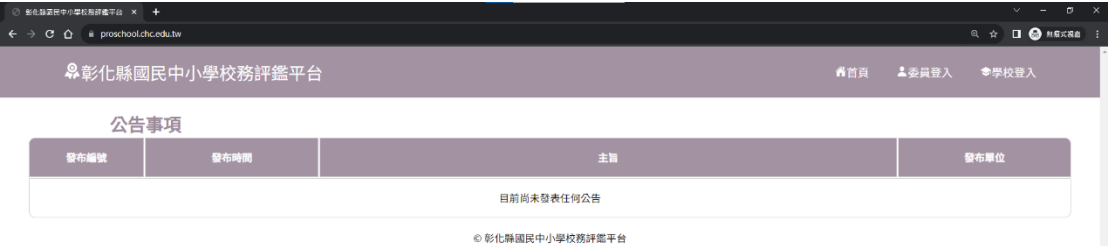

1.2 滑鼠點擊首頁右方【學校登入】連結,如下圖紅框處進去登入畫面:

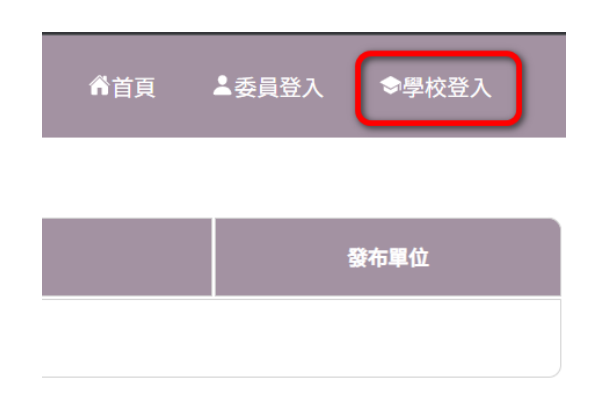

1.3 在登入畫面右側的【會員登入】下,請輸入您的彰化 G-suite 帳號和 密碼於下圖紅框顯示處,並按下登入,本次以虛擬教師帳號【林大 偉】做說明:

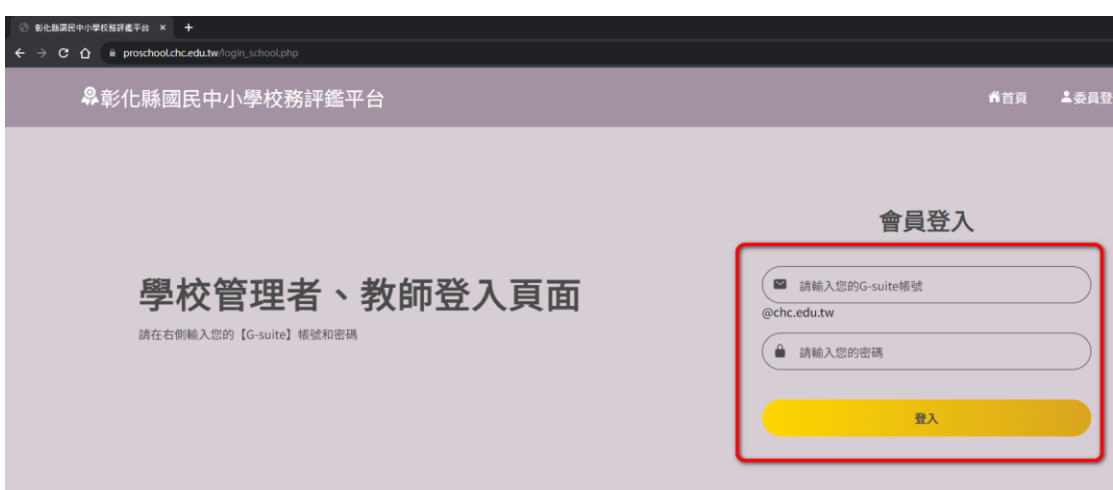

1.4 若登入成功,將彈出說明您已成功登入的視窗如下圖紅框所示,請點 擊視窗的右下角【確認】,或按下鍵盤的【Enter】跳回首頁:

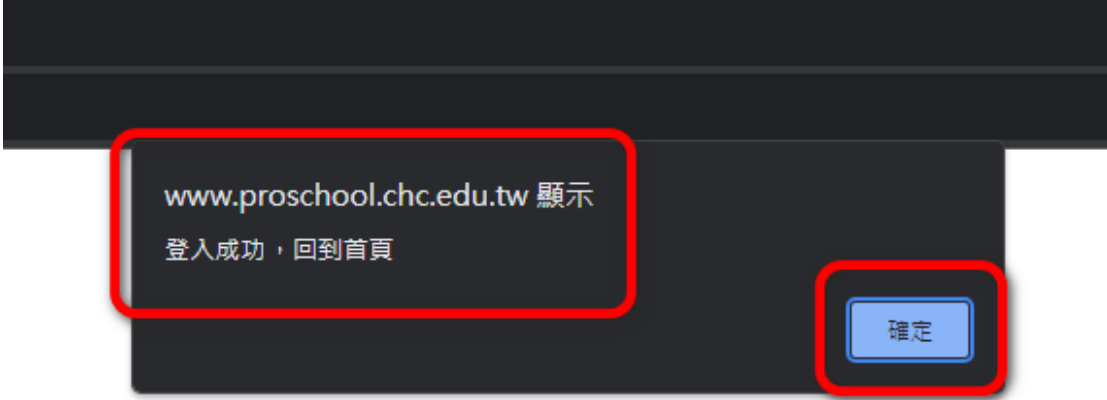

1.5 回到首頁後,若右上方有顯示:

【您的姓名】 先生/女士 您好 以及

選單出現【首頁】、【成員管理】、【項目上傳】和【登出】,表示 您已經成功登入,接下來進行【成員管理】的說明

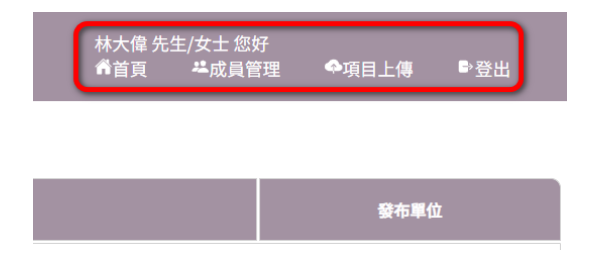

2 成員管理說明:

2.1 在首頁中,點擊右上方選單的【成員管理】如下圖:

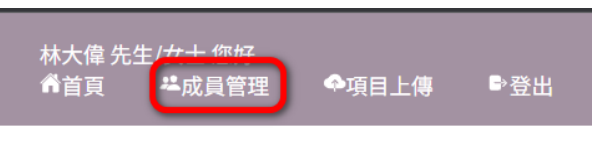

2.2 點擊後,預設會進入【一、學校成員匯入】畫面,之後也可以點擊如 下圖紅框內的選單進入。 進入後請在閱讀完步驟說明後,下載步驟一的【點此下載範例檔】, 如下圖綠框所示

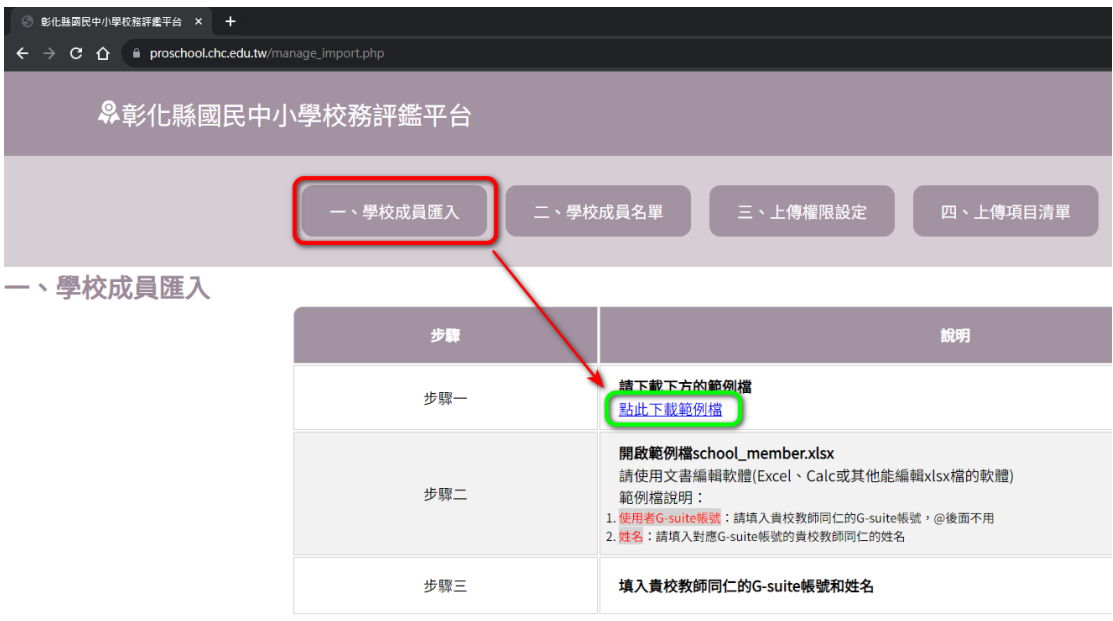

2.3 會跳出視窗顯示要下載 school\_member.xlsx 如下圖所示,請儲存即 可:

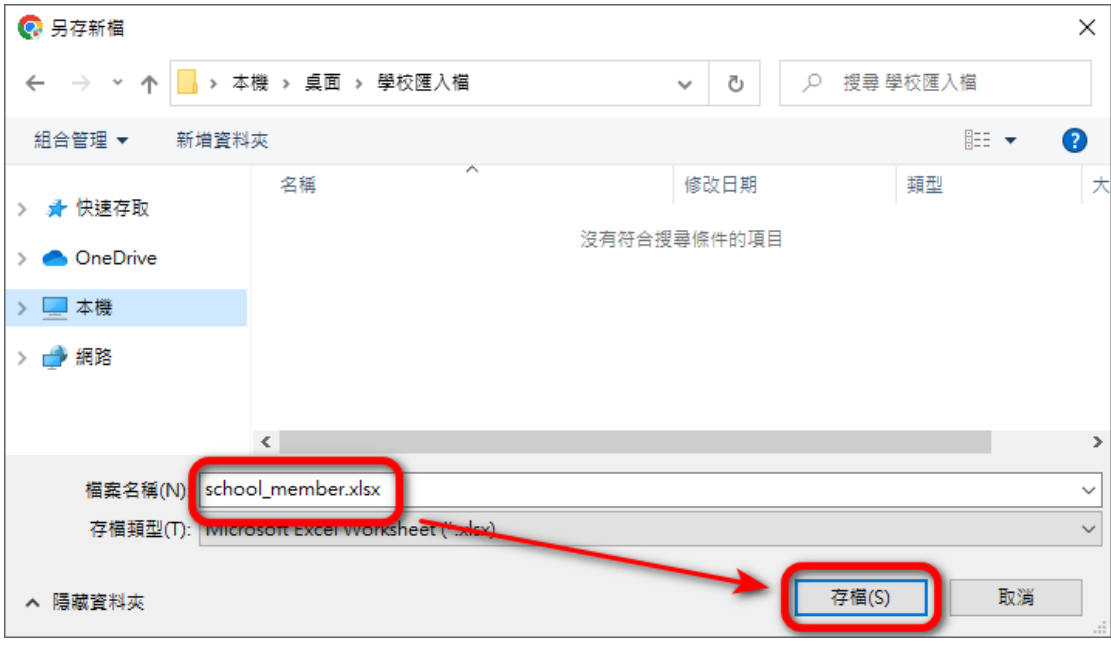

2.4 開啟 school\_member.xlsx 如下圖所示,請先點擊紅框處【啟用編 輯】:

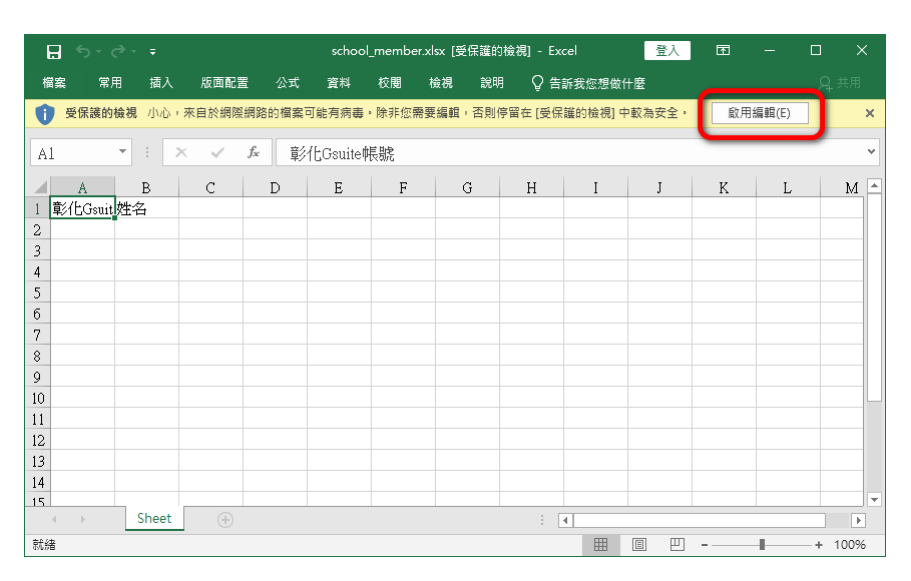

2.5 於左邊第二行開頭欄位(A2)開始如下圖一所示,填入貴校需要使用平 台的教師同仁彰化 G-suite 帳號和姓名後,將檔案直接儲存。 下圖二為範例說明。

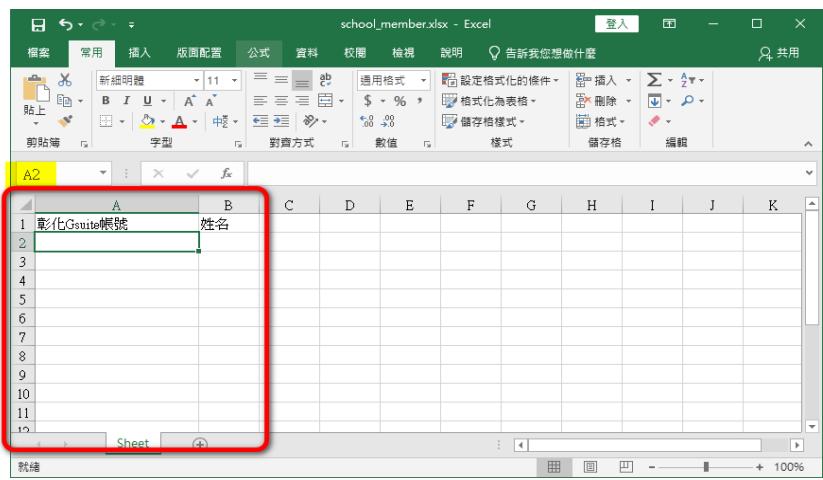

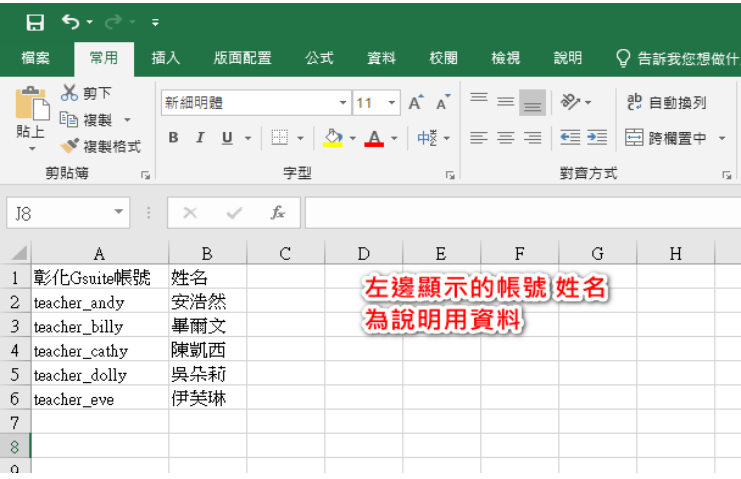

2.6 回到【成員管理】=>【一、學校成員匯入】頁面,移到網頁下方的 【上傳修改後的範例檔】後,按下【選擇檔案】按鈕如下圖紅框所示

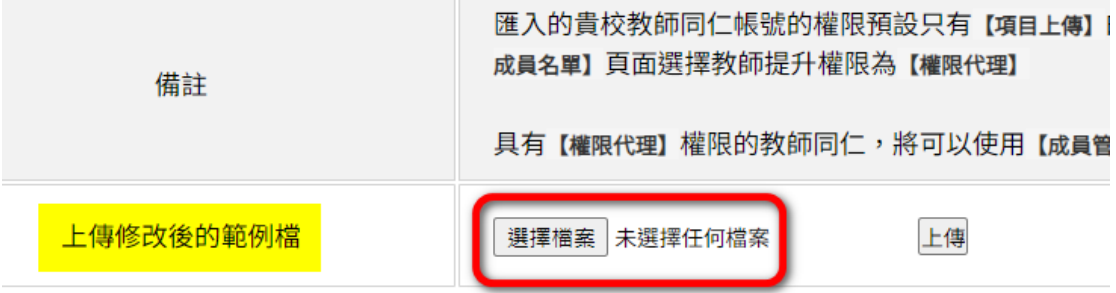

2.7 於跳出的檔案選擇畫面,選擇已經輸入教師 G-suite 帳號和姓名的 school\_member.xlsx 檔案,並按下【開啟】如下圖紅框步驟所示

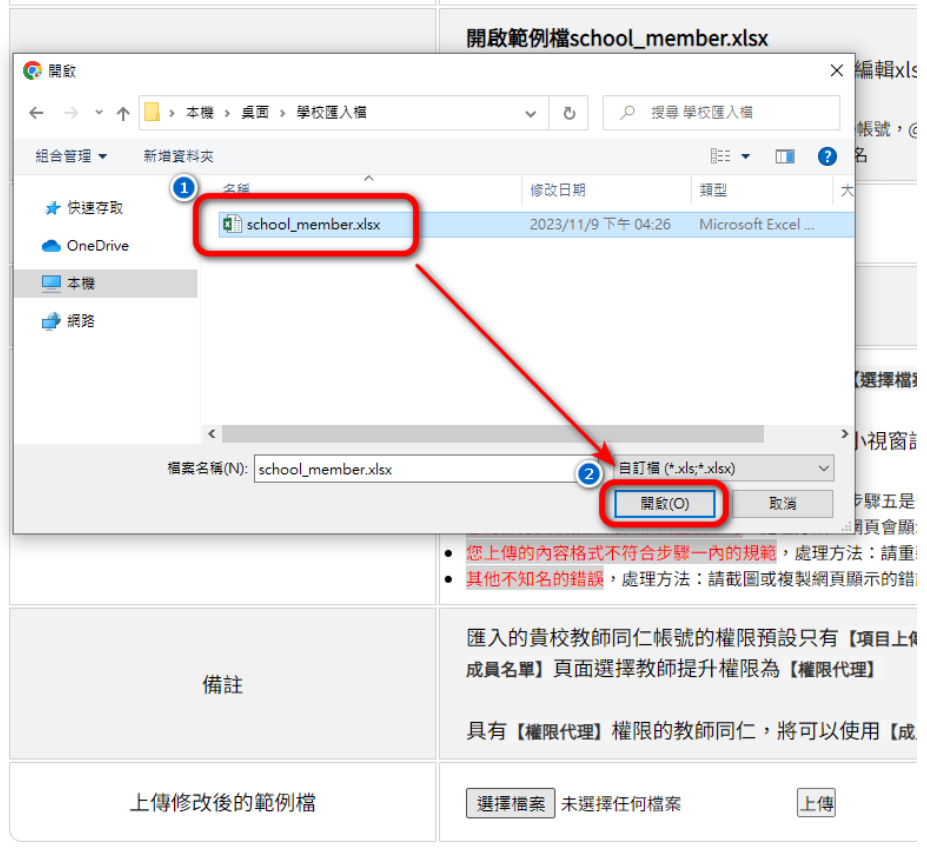

2.8 確認檔案已經選取後(如下圖黃底),按下右邊的【上傳】按鈕

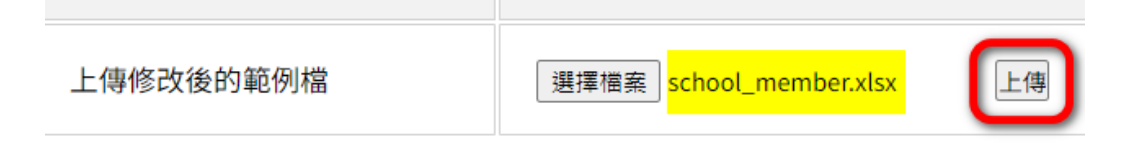

<sup>©</sup> 彰化縣國民中小學校務評鑑平台

2.9 若上傳成功,將自動跳轉網頁,並在左上角顯示 已成功匯入教師名單到【二、學校成員名單】中 (如下圖黃底) 下一步可在【二、學校成員名單】中設定【權限代理】

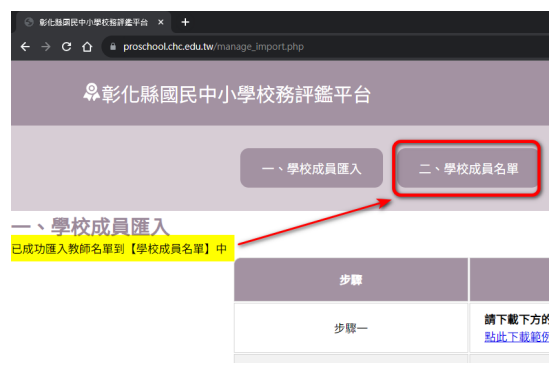

- 3 成員名單和設定權限:
	- 3.1 點擊中間選單【二、學校成員名單】將顯示剛才已上傳匯入的貴校同 仁名單,包含:

姓名、

(G-suite)帳號、

類型(有校長、權限代理和一般教師三種)、

如下圖所示,剛才的範例檔內的教師資料已經匯入並顯示在網頁上。

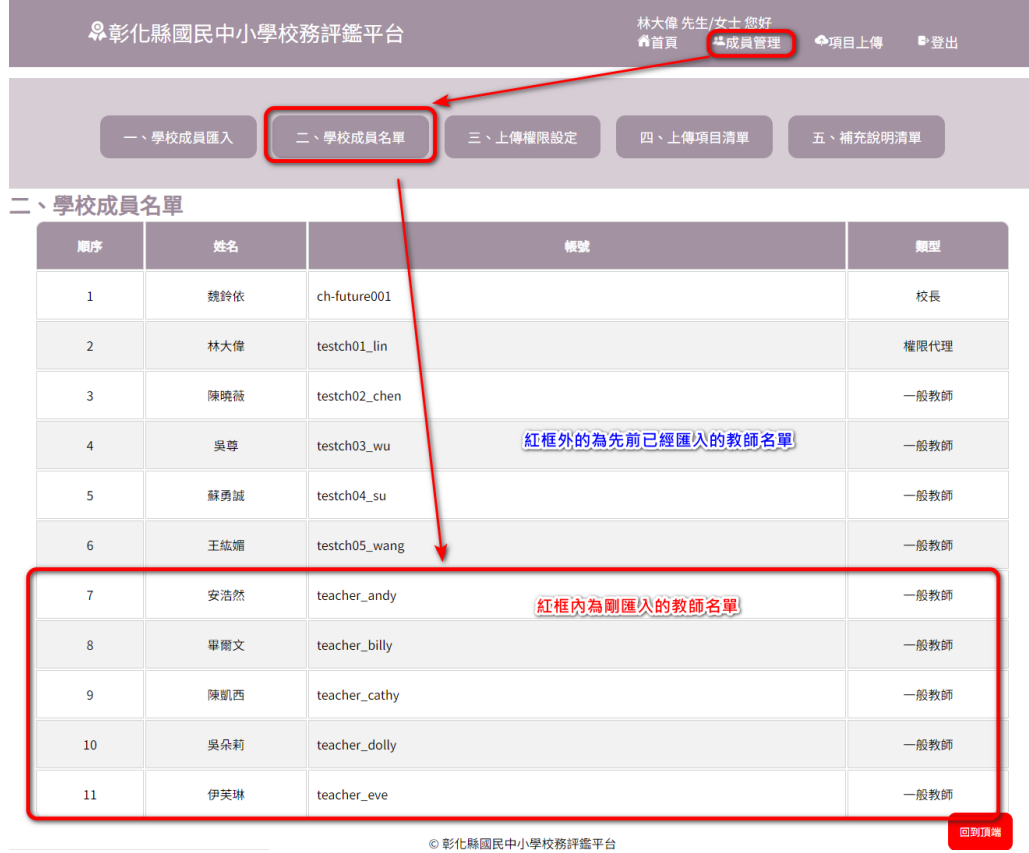

#### 4 上傳權限設定:

#### 4.1 點擊【三、上傳權限設定】將顯示下圖畫面

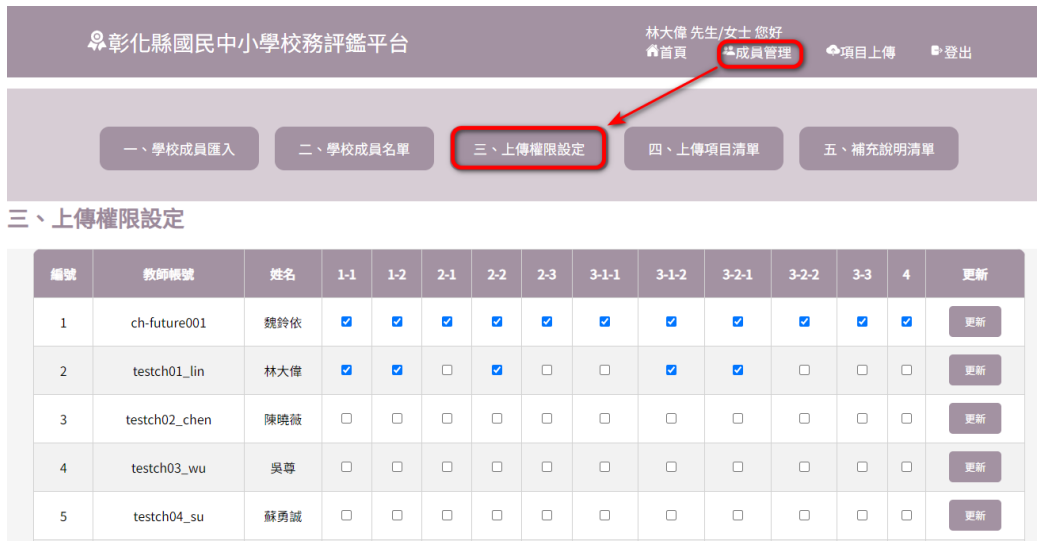

4.2 在本頁面可以看到,會列出同校所有已匯入的校長、教師同仁帳號和 姓名,以及有從 1-1 到4的選取方塊,其中預設校長是全選,而教師 在匯入時的預設是皆不勾選,要由【校長】或【權限代理】手動設 定。

本業面的設定會影響到【項目上傳】中的顯示畫面,點擊右上方【項 目上傳】,將進入以下預設畫面,網頁將有中間連結顯示各個評鑑項 目,點選連結後將會進入到對應的指標上傳網頁,下圖為預設點擊 【項目上傳】或中間連結【一、行政管理與校務發展】會進入到的畫 面,顯示指標 1-1 校務發展與執行和 1-2 學校課程發展與執行。

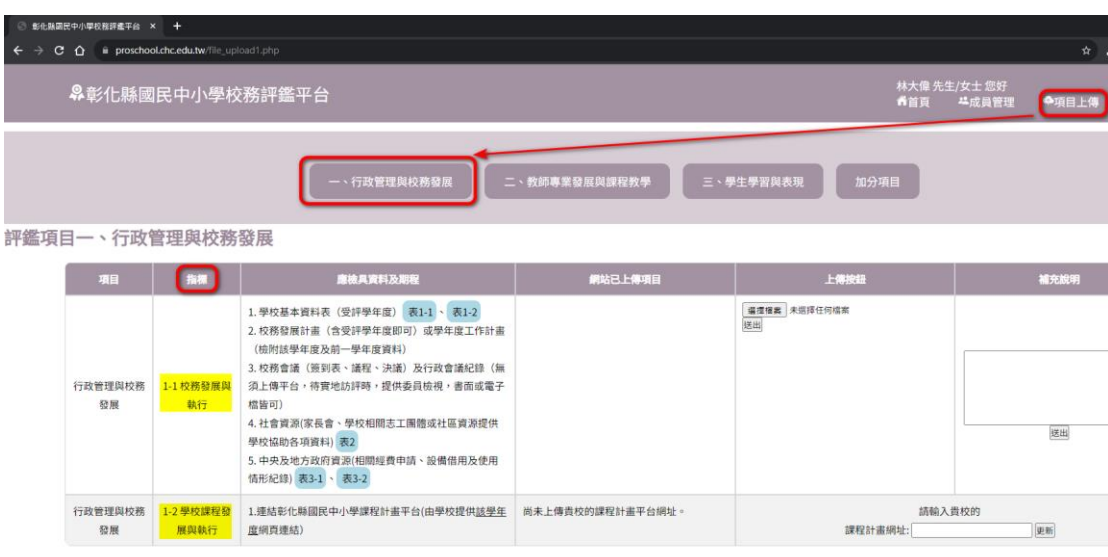

◎彰化縣國民中小學校務評鑑平台

4.3 回到【成員管理】=>【三、上傳權限設定】,將權限代理【林大偉】 的 1-1 取消勾選,並按下右邊最後一個欄位的【更新】按鈕如下圖

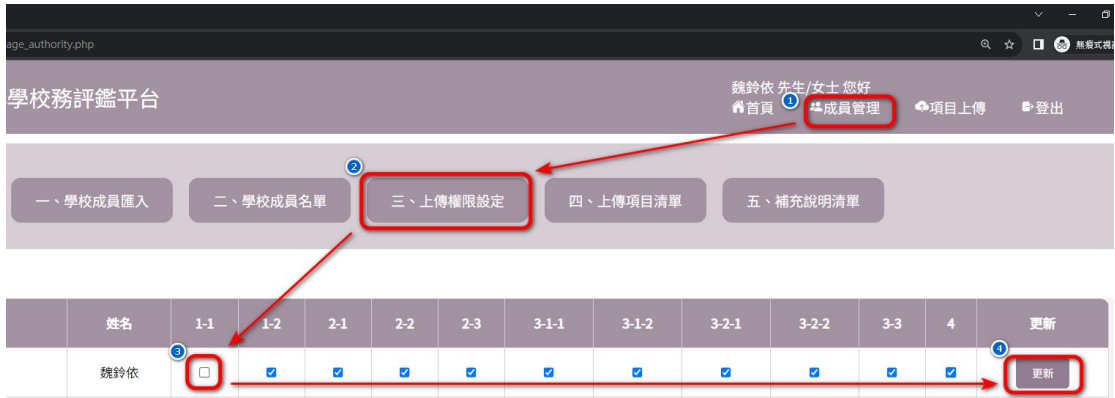

4.4 點擊右上方【項目上傳】,這時可以見到,在【評鑑項目一、行政 管理與校務發展中】的原本會顯示的指標 1-1 和 1-2,只剩下 1-2 如 下圖,原因為當我們取消勾選方塊某一個帳號對應指標項目後,該指 標項目就不會顯示在該帳號的項目上傳中,這可以讓【校長】和【權 限代理】管理分配哪一些教師同仁要負責什麼選項上傳。

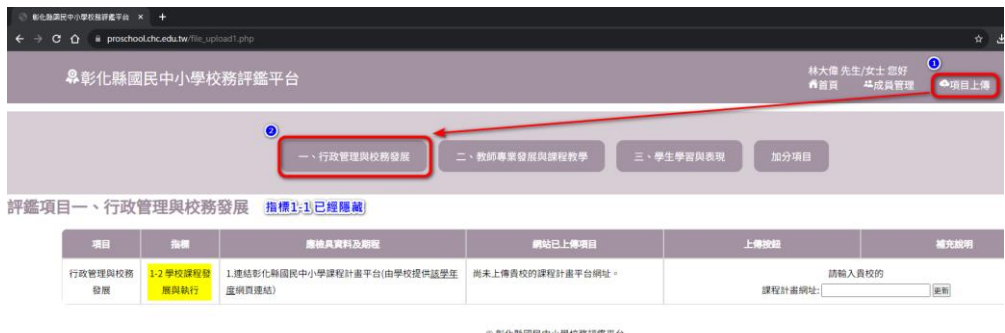

4.5 上面是校長設定自己的帳號上傳權限,接著以設定教師的上傳權限 做說明,下圖一是教師【陳曉薇】的上傳權限設定畫面,目前皆未勾 選,下圖二是以【陳曉薇】身分登入後,她所看到的畫面將會為空, 只有顯示表格標題

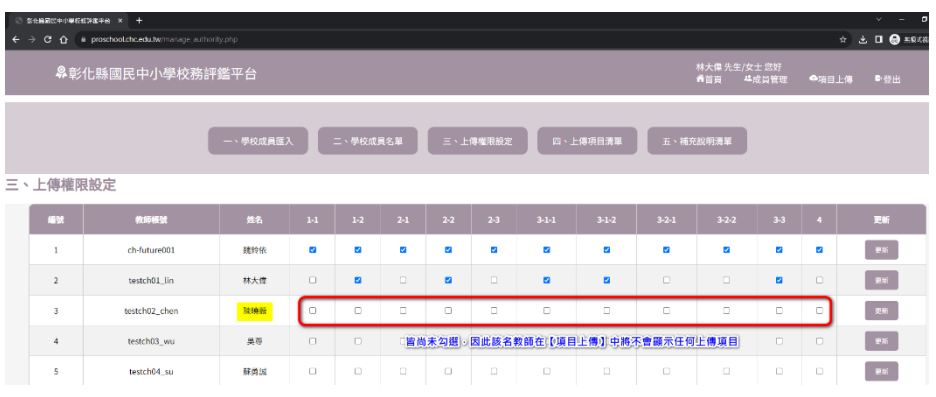

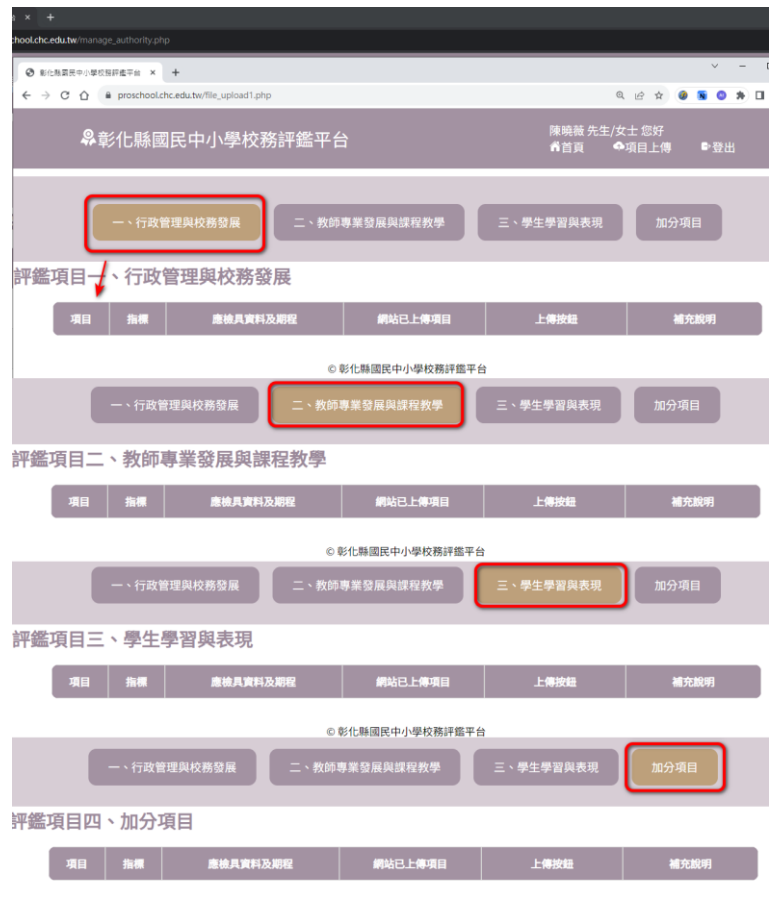

◎ 彰化縣國民中小學校務評鑑平台

4.6 假設教師【陳曉薇】需要上傳指標 1-1、2-1、2-2、3-1-1、3-1-2 五 個指標項目,點擊【成員管理】=>【三、上傳權限設定】,找到教師 【陳曉薇】對應的表格欄位,將以上五個指標的核取方塊打勾,並按 下最右邊同一行的【更新】如下圖

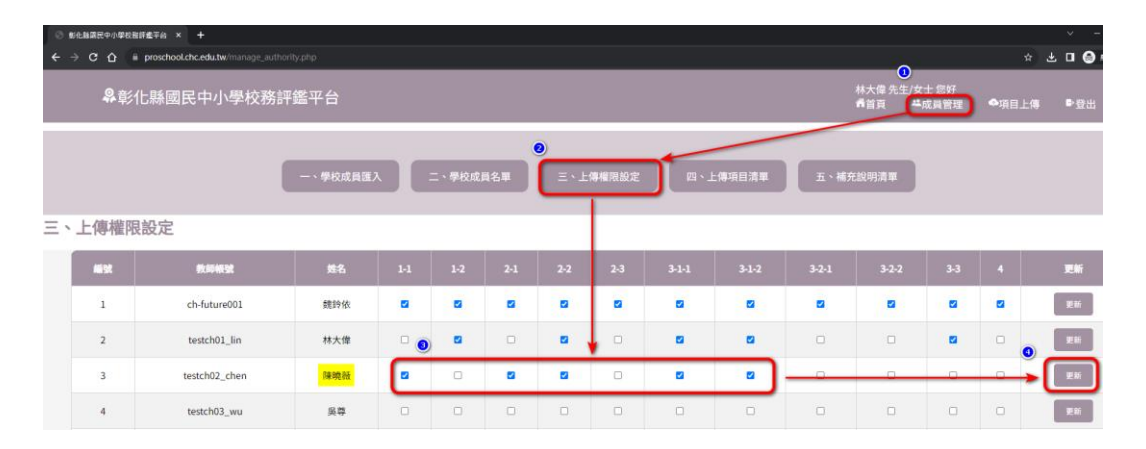

4.7 以教師【陳曉薇】身分登入後顯示可上傳的指標項目畫面如下圖,上 傳權限的步驟說明結束。

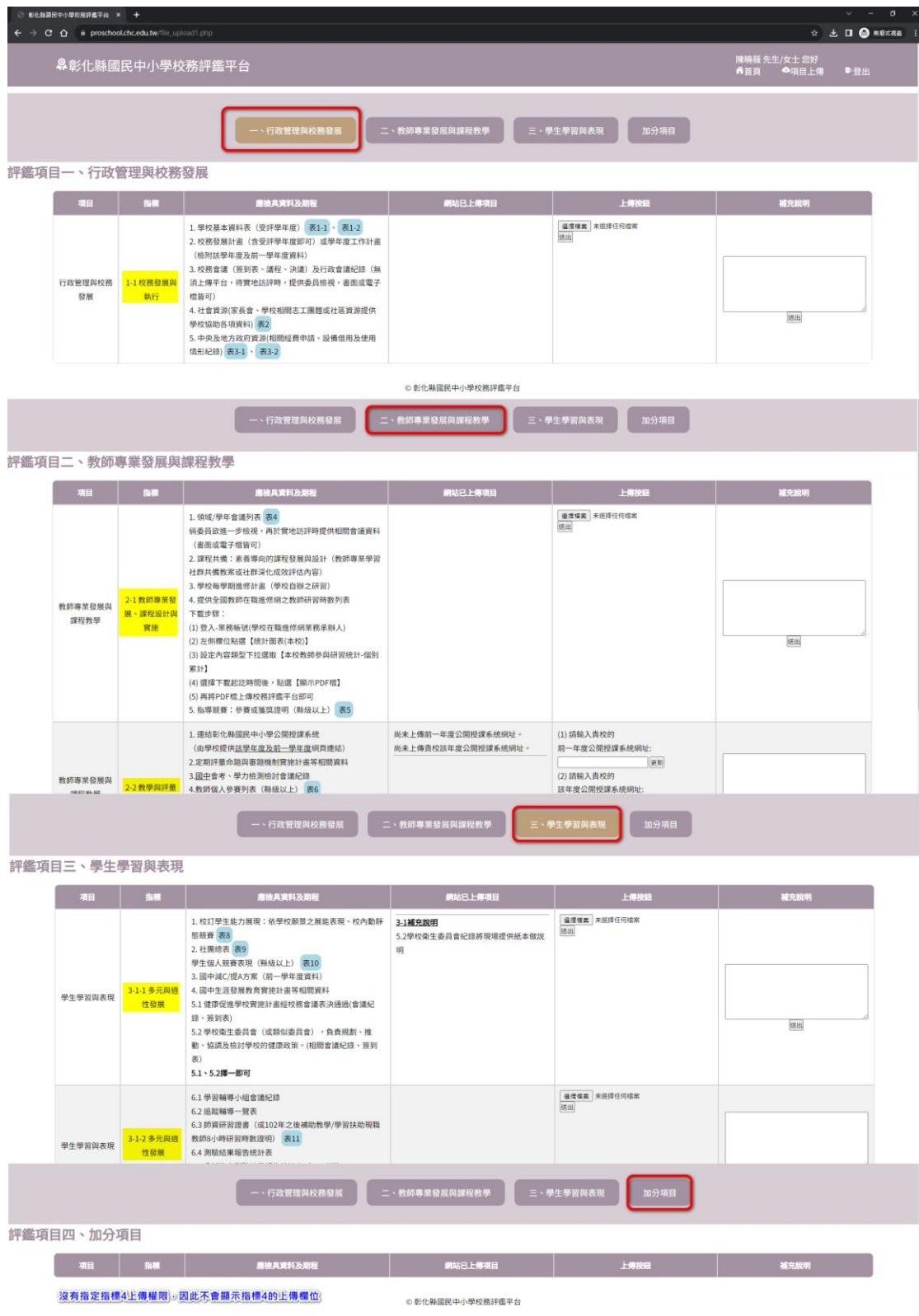

- 5 項目上傳功能:請查看【一般教師-共同功能】篇第二點項目上傳的說明。
- 6 查看目前全校上傳情況:
	- 6.1 點擊右上角【項目上傳】=>【四、上傳項目清單】,將顯示一個表 格,有左至右標題為指標、老師和上傳檔案如下圖,其中:
		- 6.1.1 指標:這裡將條列式列出所有的指標項目。
		- 6.1.2 老師:若在【三、上傳權限設定】中,老師的核取方塊有被勾 選,那麼這裡將顯示老師的名稱,核取方塊沒有被勾選的老師則 不會顯示。
		- 6.1.3 上傳檔案:如果老師有被分配到某一個指標項目但尚未上傳,則 對應的表格欄位將顯示:尚未上傳資料,或是尚未上傳課程計畫 網址。

如果老師已經有上傳,這裡將會顯示已經上傳的檔案名稱和下載 連結。

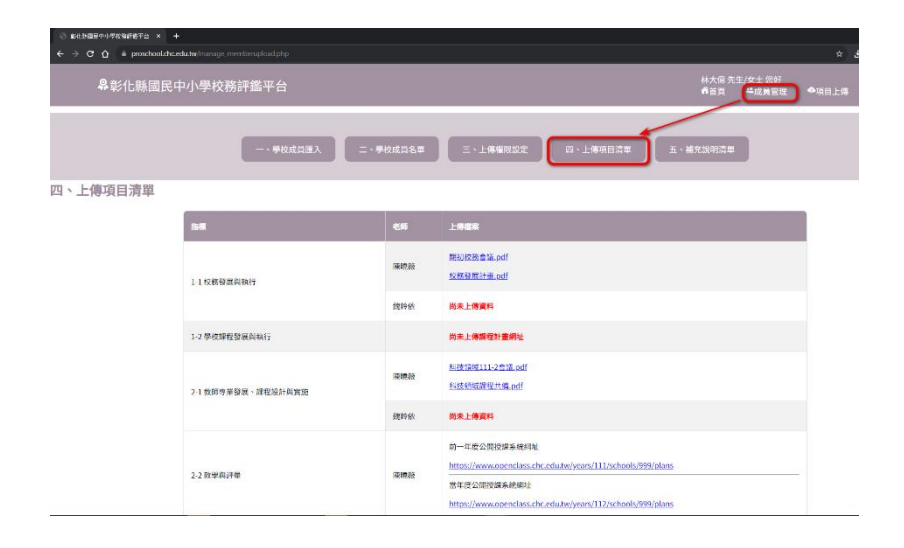

7 補充說明清單:

- 7.1 點擊右上角【項目上傳】=>【五、補充說明清單】,將顯示一個表 格,有左至右標題為指標、最後上傳老師和補充說明如下圖,其中:
	- 7.1.1 指標:這裡將條列式列出所有的指標項目,但請注意補充說明並 不是一定要輸入的內容。
	- 7.1.2 最後上傳老師:網頁將顯示最後一位上傳老師的補充說明的內容
	- 7.1.3 補充說明:若尚未有老師填寫補充說明,將顯示尚未上傳。 若有則會顯示內文。

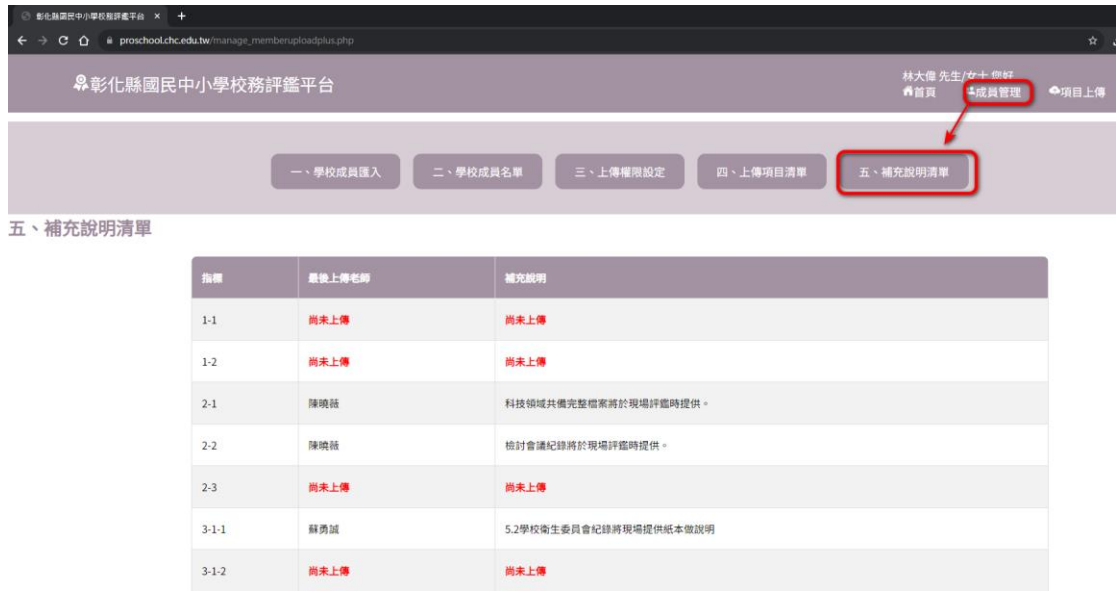

- 8 登出操作說明:
	- 8.1 點選右上角【登出】

● 合首頁 基成員管理 ◆項目上傳 ●登出

8.2 將顯示您已登出的提示視窗,按下確定

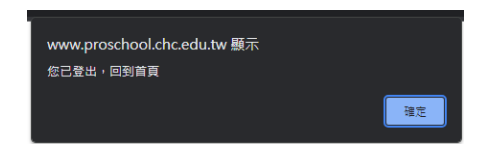

8.3 將顯示未登入的網頁畫面,到這邊已登入完畢。

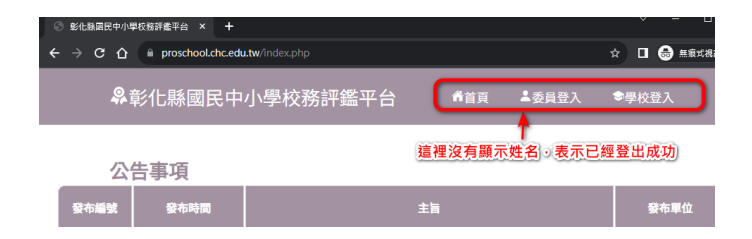

## 【一般教師-共同功能】

- 1 登入操作說明:
	- 1.1 請開啟【彰化縣國民中小學校務評鑑平台】首頁,網址如下: <https://www.proschool.chc.edu.tw/> 顯示畫面如下圖:

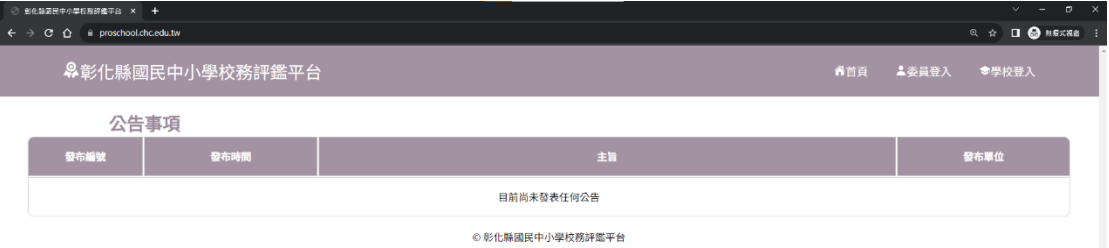

1.2 滑鼠點擊首頁右方【學校登入】連結,如下圖紅框處進去登入畫面:

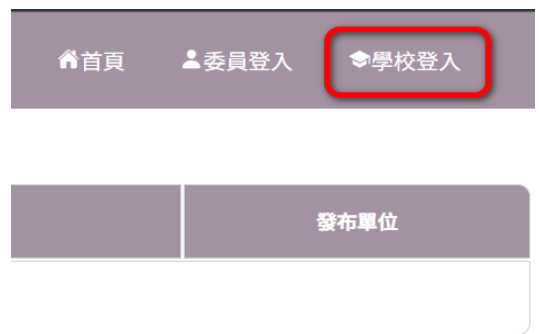

1.3 在登入畫面右側的【會員登入】下,請輸入您的彰化 G-suite 帳號和 密碼於下圖紅框顯示處,並按下登入,本次以虛擬教師帳號【蘇勇 誠】做說明

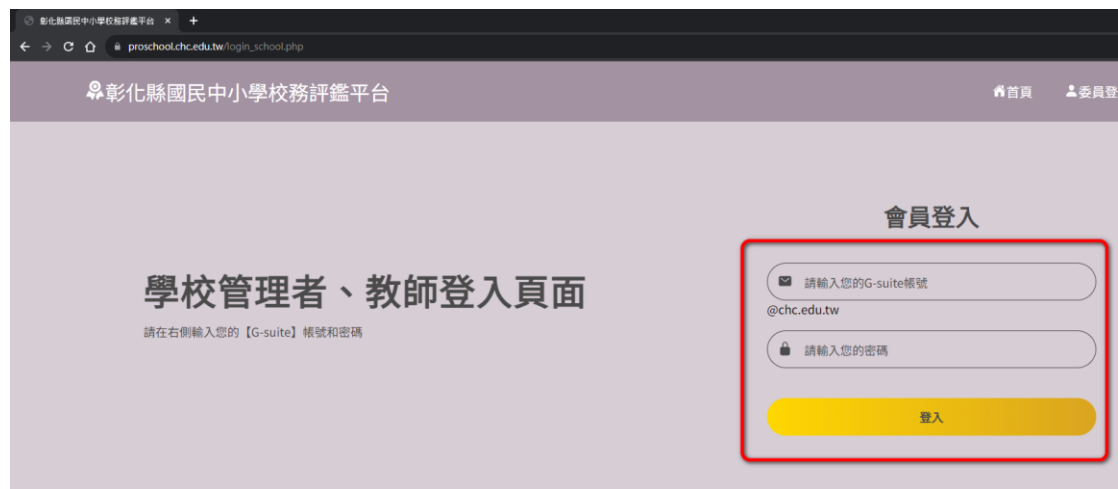

1.4 若登入成功,將彈出說明您已成功登入的視窗如下圖紅框所示,請點 擊視窗的右下角【確認】,或按下鍵盤的【Enter】跳回首頁:

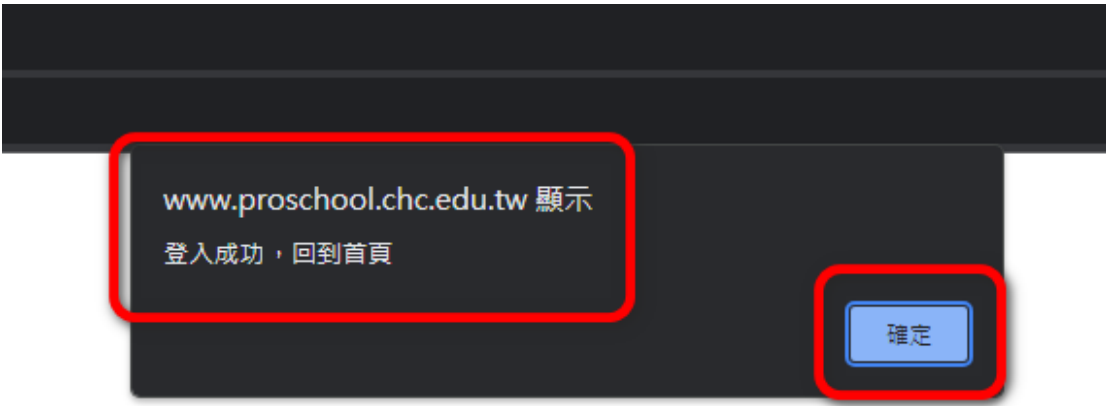

1.5 回到首頁後,若右上方有顯示:

【您的姓名】 先生/女士 您好 以及

選單出現【首頁】、【項目上傳】和【登出】,表示您已經成功登 入,接下來進行【項目上傳】的說明

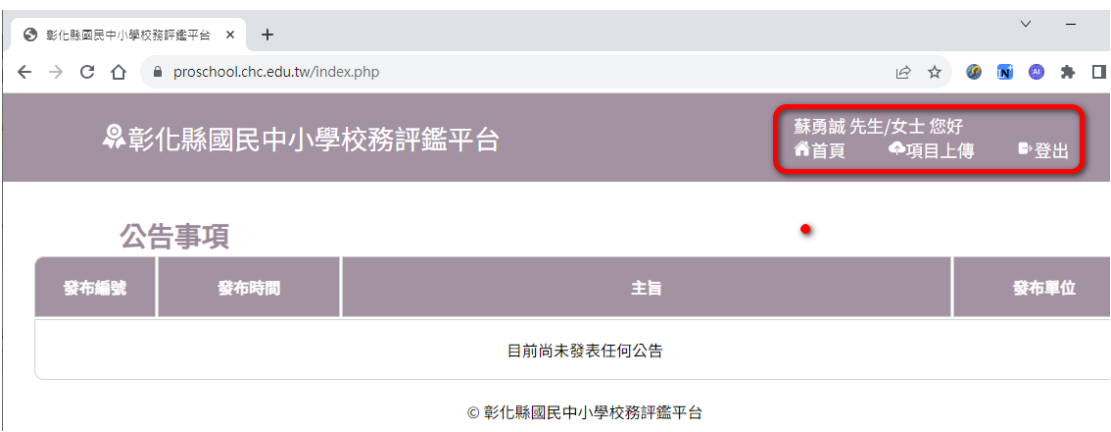

- 2 項目上傳說明:
	- 2.1 點擊右上方【項目上傳】,預設進入【評鑑項目一、行政管理與校務 發展】頁面如下圖,以下說明:
		- 2.1.1 紅色框:畫面中間一到四的紫色按鈕功能為切換上傳評鑑項目網 頁
		- 2.1.2 藍色框:上傳的類型有三種:
			- 2.1.2.1 檔案:請選取 pdf 檔後按下上傳按鈕,檔案可多選,請勿 上傳影音檔。
			- 2.1.2.2 連結:填入網址後按下更新。
- 2.1.2.3 文字:為【補充說明】欄位做備註說明用途,例如:某文 件待臨校評鑑時提供。
- 2.1.3 澄色框:上傳完後會顯示下載連結、網址或補充說明文字的地 方。

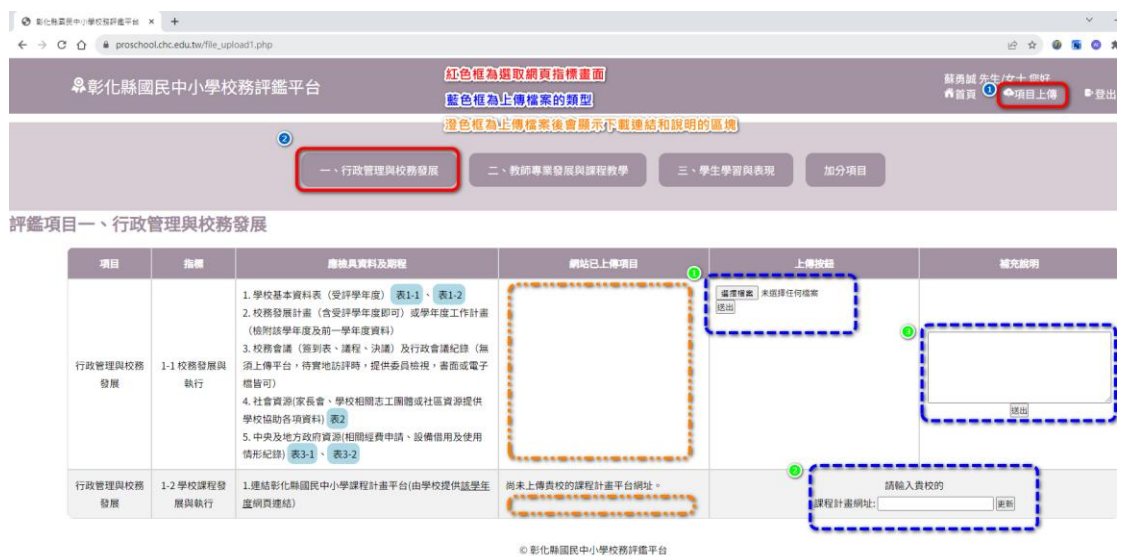

2.2 範本下載:某些指標會在【應檢具資料及期程】中顯示【表?】的藍 底黑字按鈕,此為該表的下載連結,點擊後將下載該範本如下圖

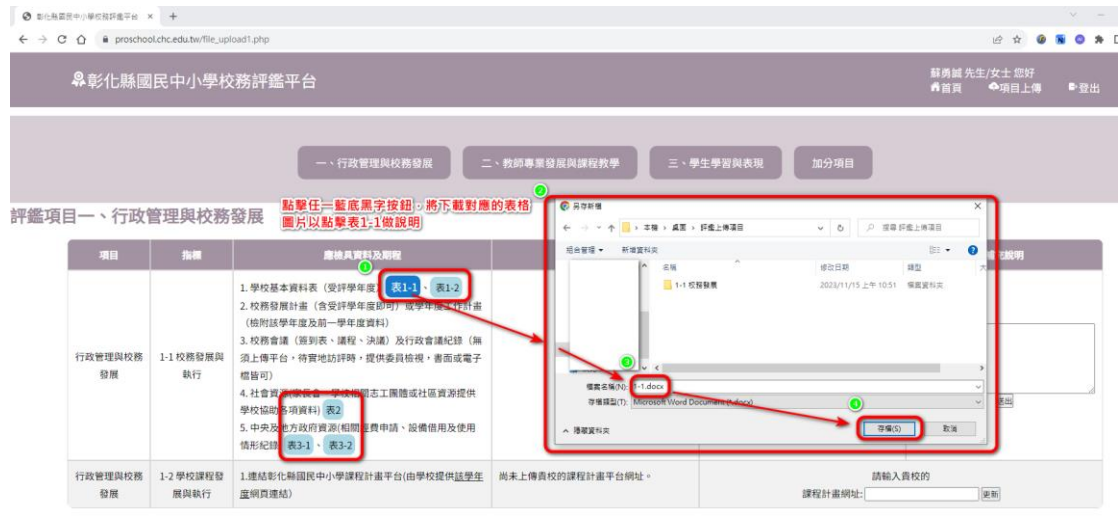

© 彰化縣國民中小學校務評鑑平台

#### 2.3 上傳檔案說明:以指標 1-1 做說明,找到 1-1 對應的表格標題【上 傳按鈕】,點擊【選擇檔案】如下圖

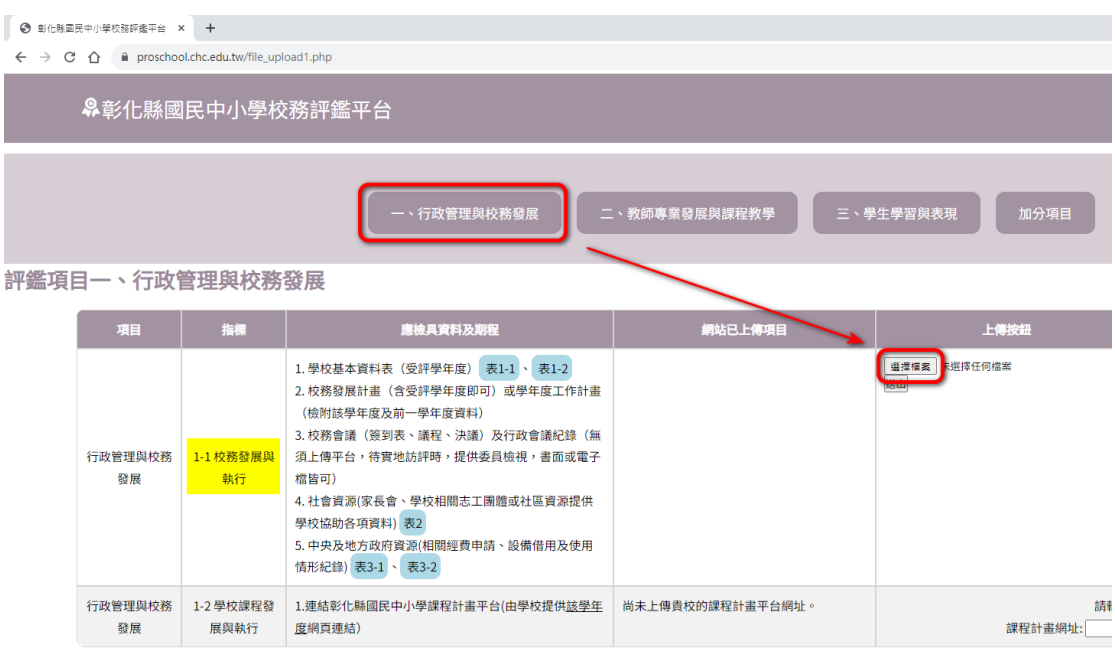

2.4 在出現的視窗,選擇要上傳的檔案,可多選,選好後按下【上傳】 如下圖

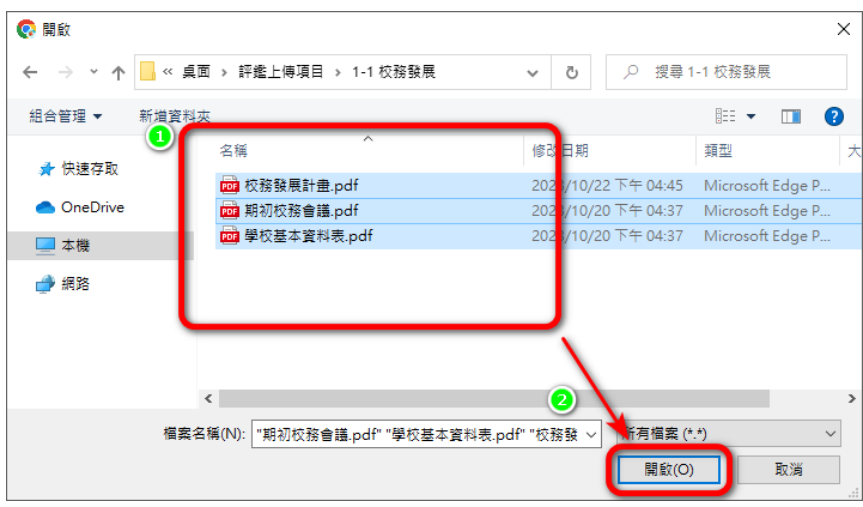

#### 2.5 回到原網頁畫面,【選擇檔案】旁將顯示您預計上傳多少檔案,接 著按下【送出】按鈕如下圖

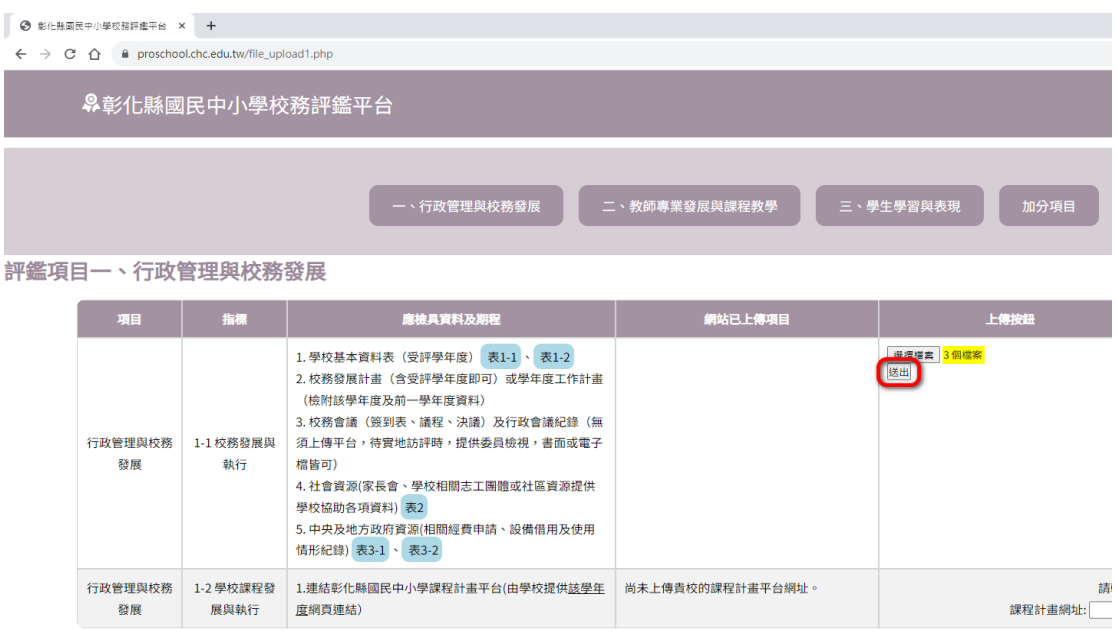

### 2.6 將跳轉網頁顯示提示視窗說明【上傳成功】,按下確定後回到原網

頁。

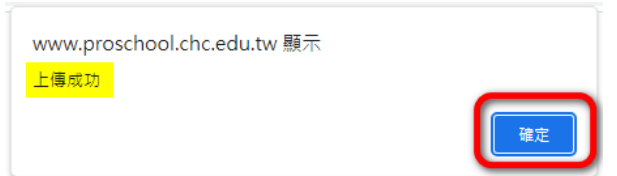

#### 2.7 您上傳的檔案,將顯示名稱和下載連結在左邊【網站已上傳項目】的 欄位中

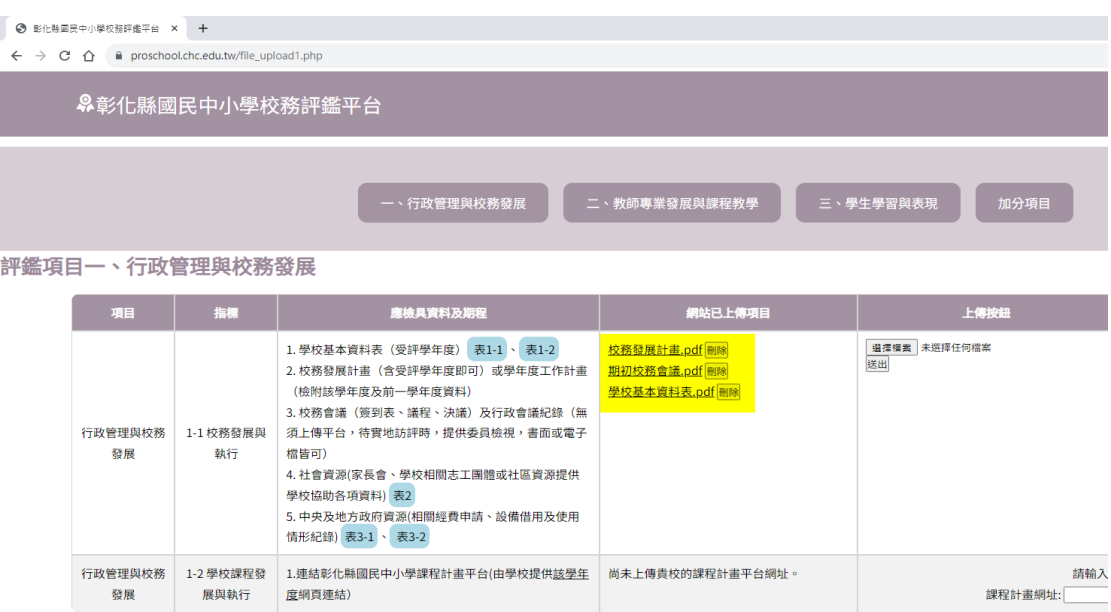

2.8 若想要刪除已上傳的檔案,請依下圖步驟,點擊您已上傳的檔案連結 旁的【刪除】按鈕,接著網頁上方會跳出提示視窗詢問是否要刪除? 如果是的話,請按下【確定】

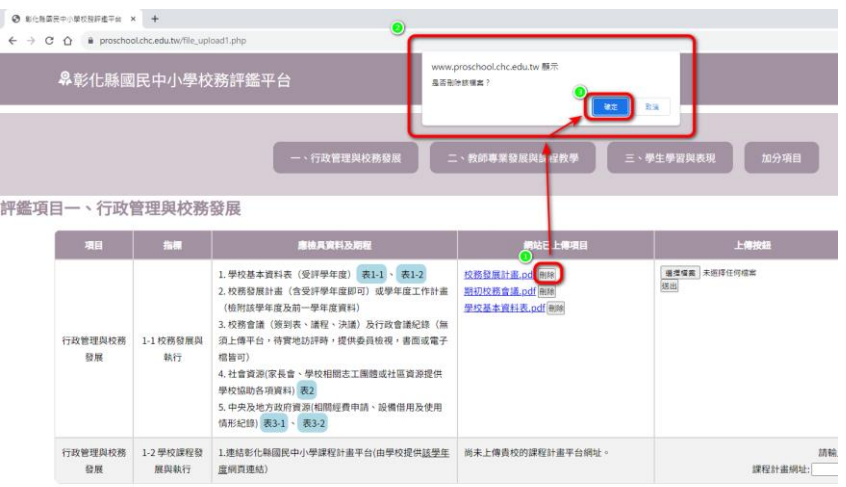

2.9 將跳出提示視窗顯示檔案已刪除,請按下【確定】

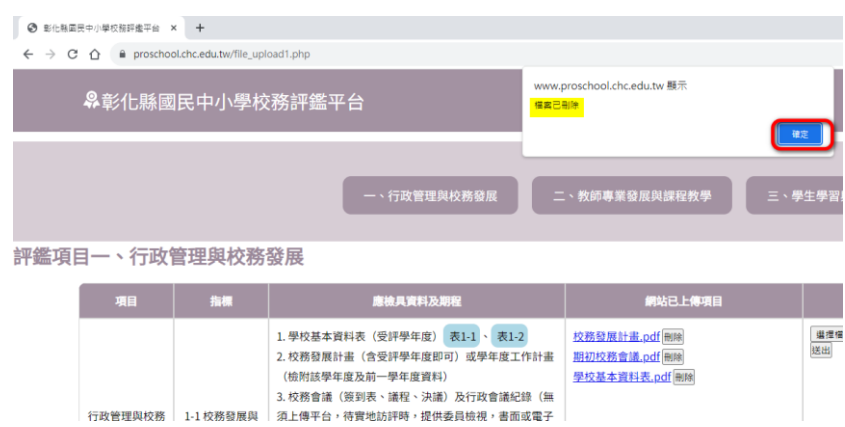

2.10 刪除的檔案連結已經從【網站已上傳項目】消失

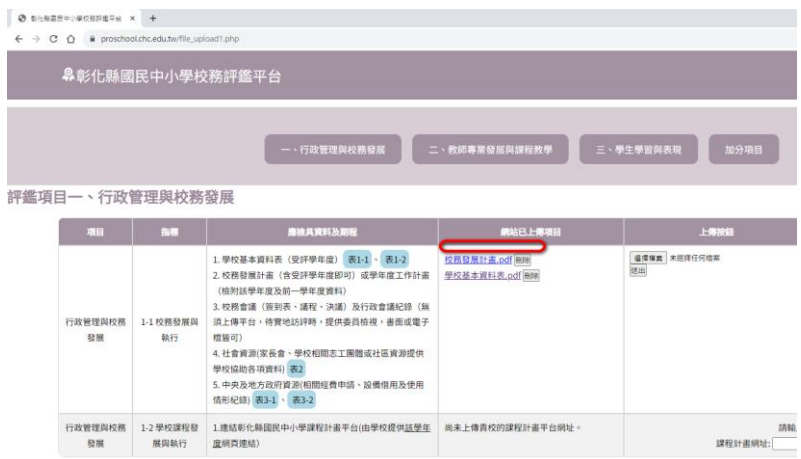

2.11 上傳連結網址:有需要上傳網址的指標為 1-2 課程計畫平台網址、 2-2 前一年度和今年度公開授課系統網址,以 2-2 做說明,請點擊 【評鑑項目二、教師專業發展與課程教學】=>指標 2-2 處如下圖,尚 未上傳時在【網站已上傳項目】會有提示說明文字

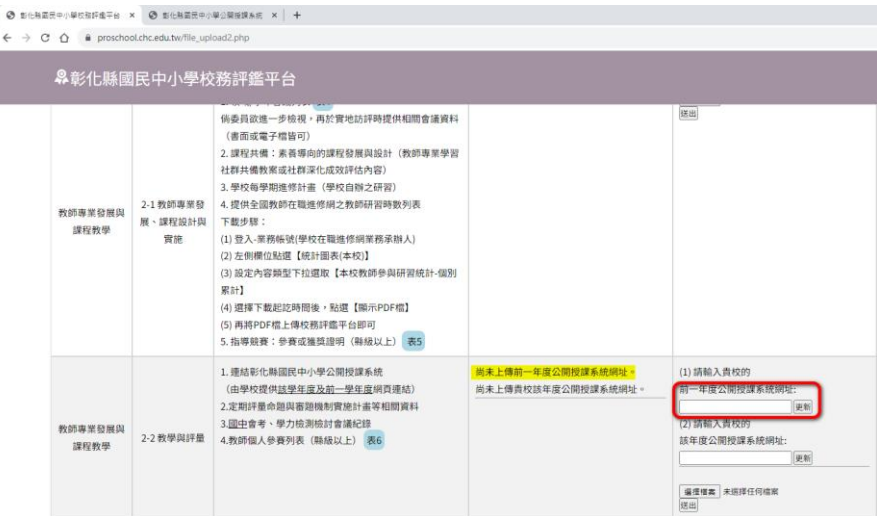

2.12 輸入貴校公開授課系統的前一年度的網址如下圖所示,輸入完後, 按下右邊的更新按鈕

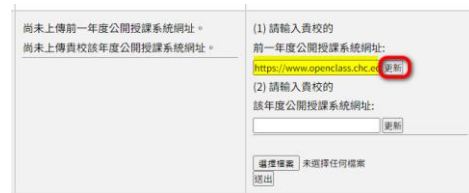

2.13 網頁會自動重整,並將剛才您輸入的網址顯示在【網站已上傳項目】 中如下圖的黃底中,其他上傳網址的指標方式皆相同。

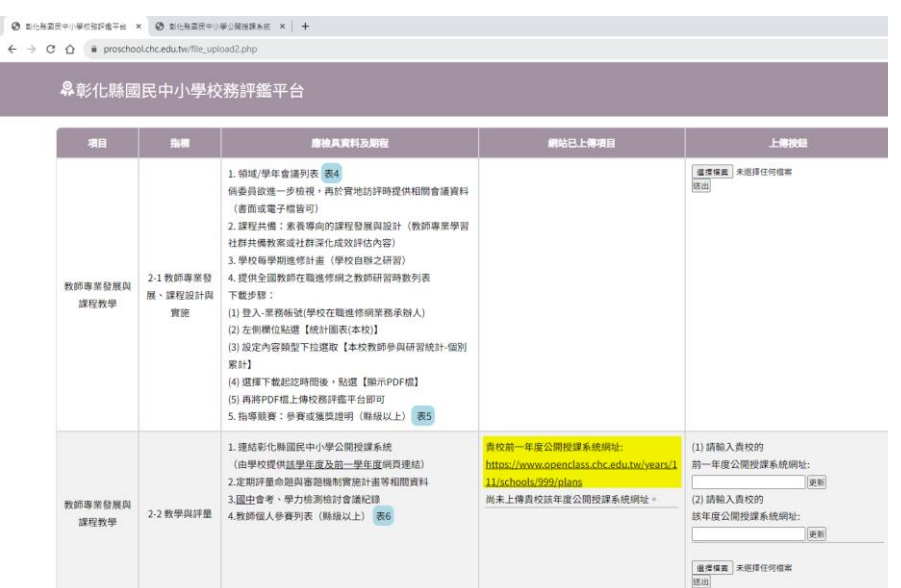

#### 2.14 補充文字說明:以指標 3-1 做說明,點擊【項目上傳】=>【三、學 生學習與表現】=>指標 3-1 右側的【補充說明】

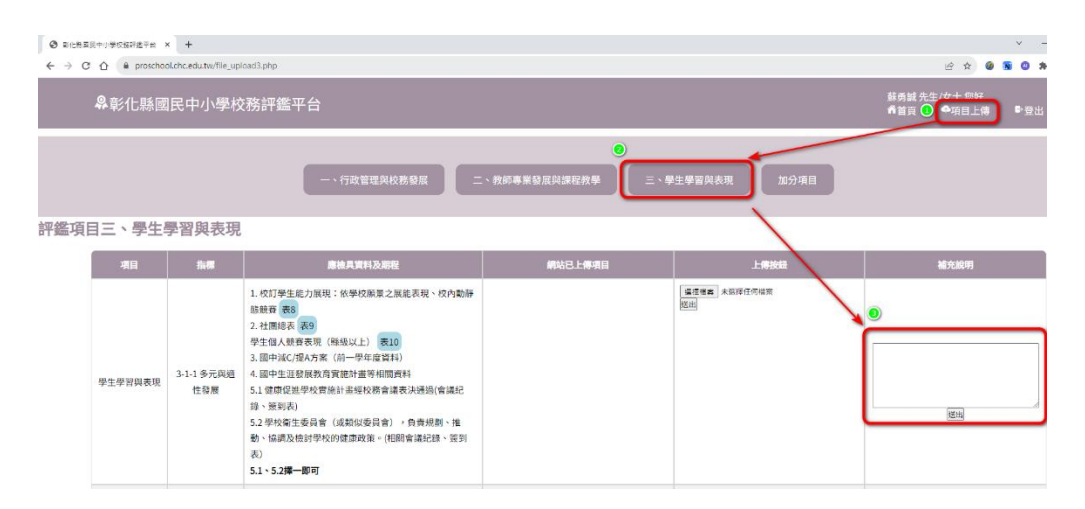

2.15 在【補充說明】欄位打入您的文字內容後,按下下方【送出】按鈕 如下圖

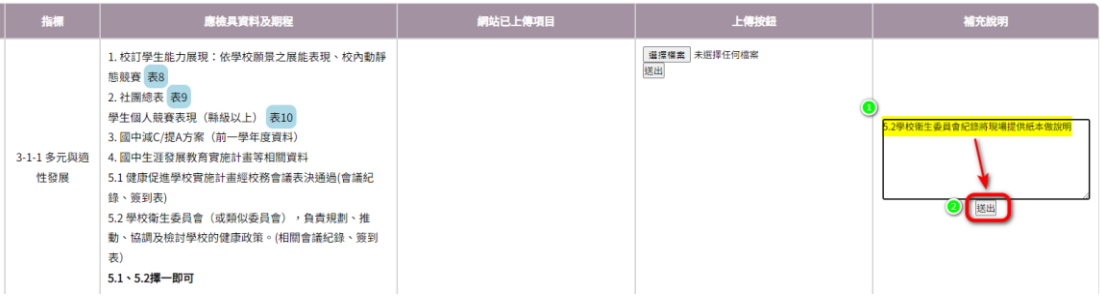

#### 2.16 跳轉網頁顯示提示訊息【上傳成功】,按下【確定】

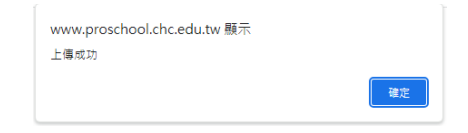

2.17 回原網頁,這時在 3-1 的【網站已上傳項目】中,已經顯示您剛才 輸入的補充說明如下圖

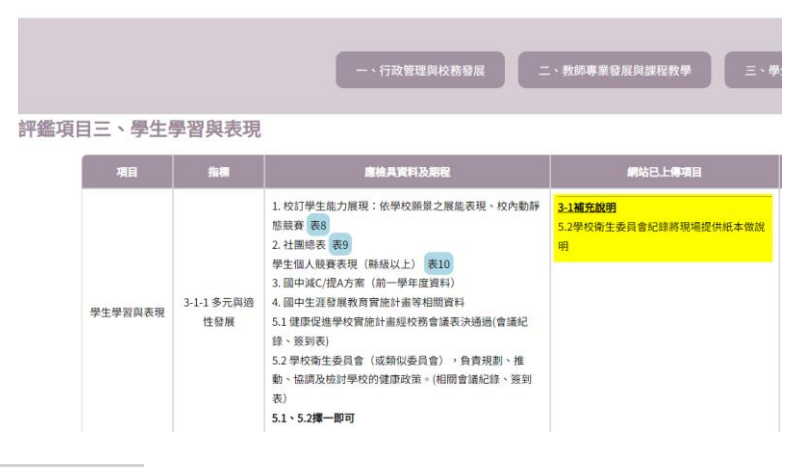

- 3 登出操作說明:
	- 3.1 點選右上角【登出】

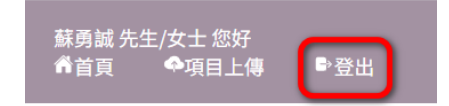

3.2 將顯示您已登出的提示視窗,按下確定

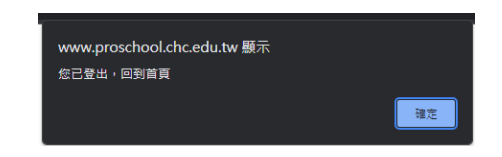

3.3 將顯示未登入的網頁畫面,到這邊已登入完畢。

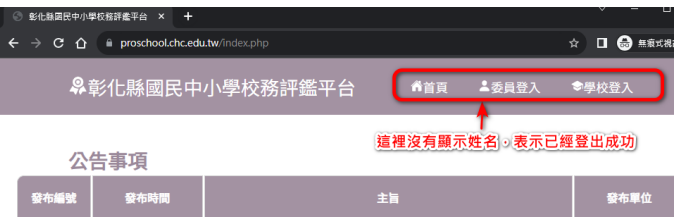